### TAMPEREEN AMMATTIKORKEAKOULU

Tietotekniikan koulutusohjelma Tietokonetekniikan suuntautumisvaihtoehto

Marko Lehtinen

**WLAN-HOTSPOT-TOTEUTUS LANGATON TAMPERE -VERKKOYHTEISÖÖN** 

Tampere 2008

Työn ohjaaja Yliopettaja Kai Poutanen Työn teettäjä WizIT Oy, valvojana järjestelmäasiantuntija Marko Lähteenmäki

#### TAMPEREEN AMMATTIKORKEAKOULU

Tietotekniikka Tietokonetekniikka Huhtikuu 2008

Lehtinen Marko WLAN-Hotspot-toteutus Langaton Tampere -verkkoyhteisöön Insinöörityö 42 sivua + 5 liitesivua Työn ohjaaja Yliopettaja Kai Poutanen Työn teettäjä WizIT Oy, valvojana järjestelmäasiantuntija Marko Lähteenmäki Hakusanat Langaton Tampere, WLAN, m0n0wall, tukiasema

#### TIIVISTELMÄ

Langaton Tampere -verkkoyhteisöltä puuttui pk-yrityksille edullinen ja monipuolinen ratkaisu, joka osaisi myös Langattoman Tampereen WLANverkon vierailijoille tarkoitetun käyttötavan. Vierailijoille tarkoitettu käyttötapa vaatii Captive portal -toiminnallisuuden toimiakseen. Captive portal -toiminnallisuus on yleensä vain kalliimmissa yritystason laitteissa, ja ne ovat liian kalliita mikroyrityksille. Työn tavoitteena oli toteuttaa toimiva ja monipuolinen ratkaisu, joka sopii myös hinnaltaan mikroyritykseen.

Toteutus on tehty m0n0wall-palomuuriohjelmistolla ja Soekris net4501 laitteella. Toteutus toimii lähes minkä tahansa tukiaseman kanssa. Toteutusta tehtäessä testattiin useita tukiasemia, mutta tässä työssä keskitytään niistä vain kolmeen. Perustukiasemia edustamaan valittiin Linksys WAP54G, joka on edullinen ja yksinkertainen tukiasema. Yritystukiasemiksi valittiin Ruckus 2925 ja Zyxel NWA-3500, jotka ovat huomattavasti perustukiasemia monipuolisempia ja kalliimpia.

Työssä käsitellään tietoturvanäkökohtia ja laitteiden ominaisuuksia. Insinöörityössä annetaan yksityiskohtaiset ohjeet, kuinka m0n0wall ja tukiasemat konfiguroidaan Langattomaan Tampereeseen. Lisäksi kerrotaan, kuinka toteutusta voidaan käyttää ilman Langaton Tampere -verkkoyhteisöä.

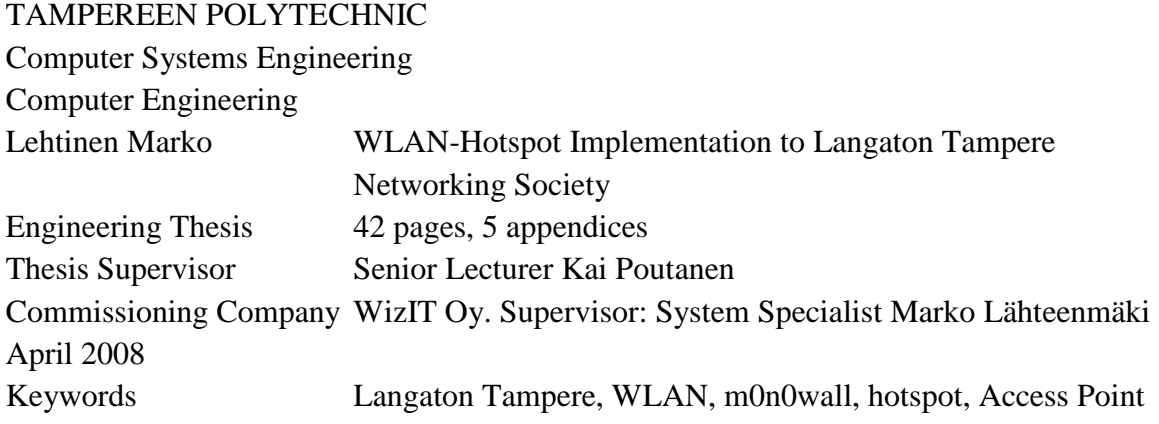

#### ABSTRACT

Langaton Tampere networking society did not have reasonable prized solution for small to medium sized companies, which also knows how to do Langaton Tampere visitors authentication. Visitor's authentication demands Captive portal technique to work properly. Captive portal technique is usually only used in expensive Enterprise-level appliances and those appliances are too expensive for micro corporations. The purpose of this work is to build working and versatile solution, which is cheap enough for micro corporations.

The solution is based on m0n0wall firewall software and Soekris net 4501 hardware. The solution can be used at almost every access point. While developing the solution I tested many access points, but in this thesis I concentrate on only three access points. The Linksys WAP54G is a basic access point which is cheap and simple. Enterprise-level access points Ruckus 2925 and Zyxel NWA-3500 are more expensive and more versatile than basic access points.

This thesis purpose is to examine security aspects and properties of appliances. Thesis gives detailed guides how to configure m0n0wall and access points to Langaton Tampere networking society. Additionally how the solution can be used without Langaton Tampere networking society.

# SISÄLLYSLUETTELO

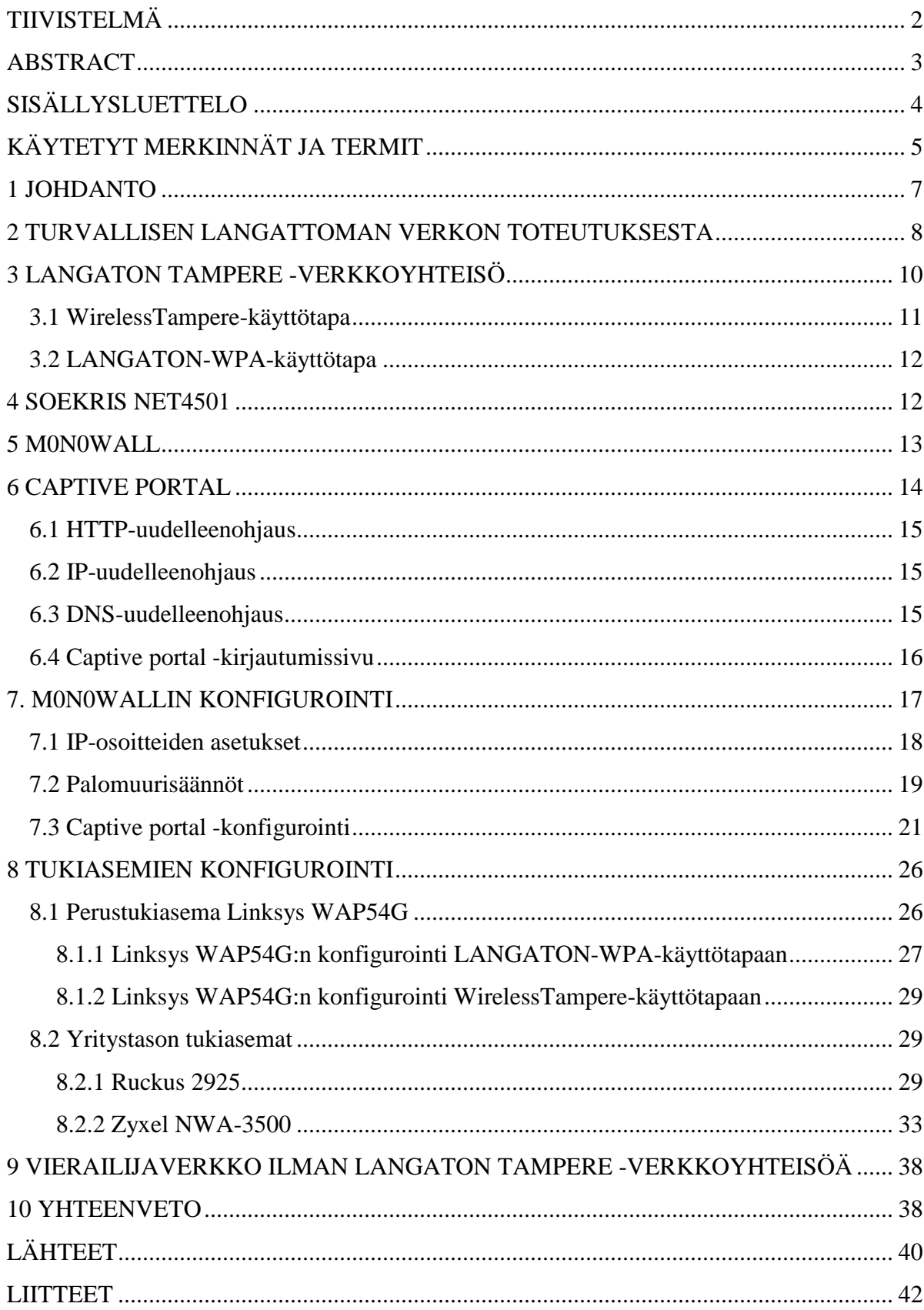

# KÄYTETYT MERKINNÄT JA TERMIT

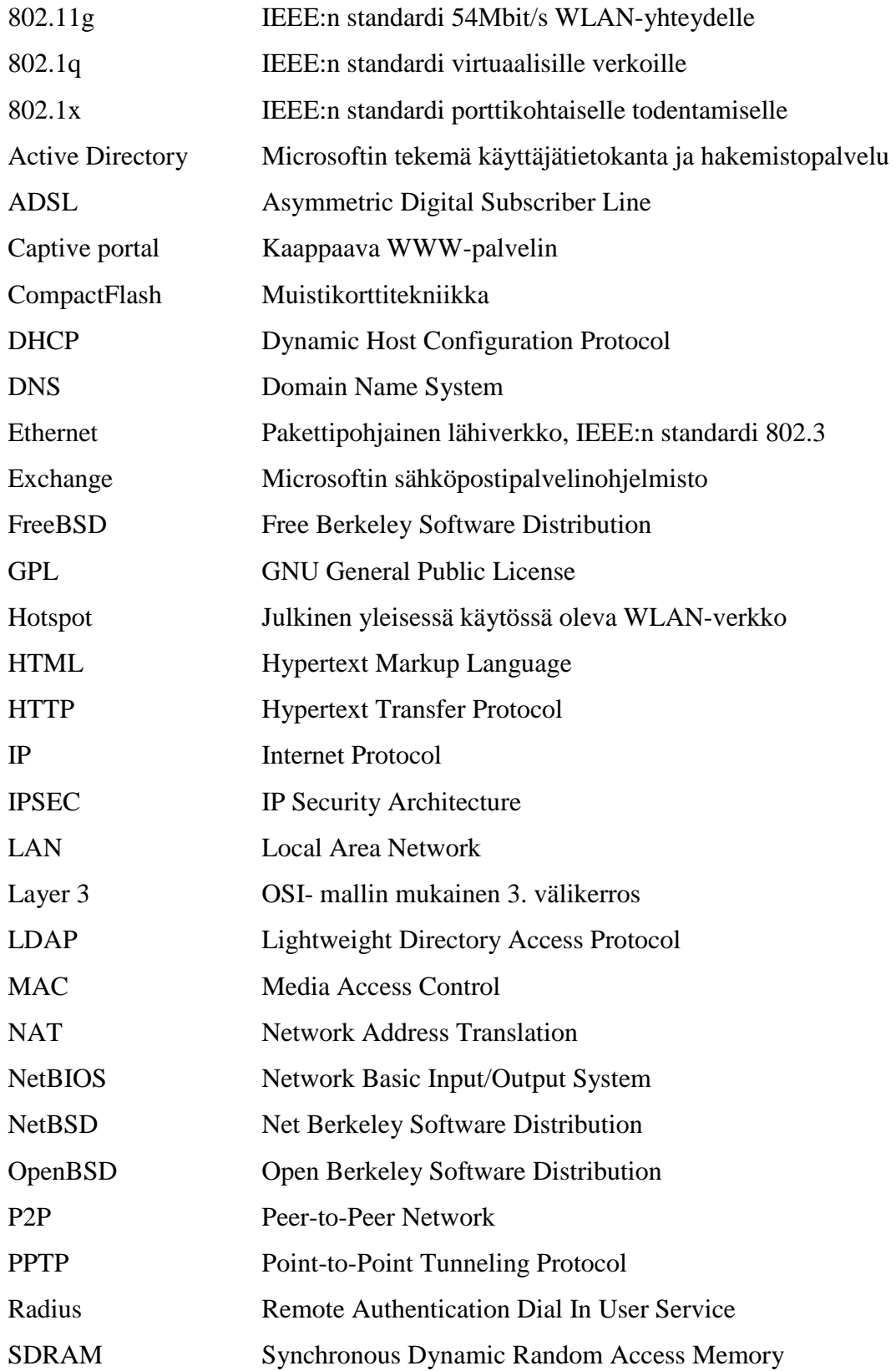

# TAMPEREEN AMMATTIKORKEAKOULU OPINNÄYTETYÖ 6 (42)

Tietotekniikka, tietokonetekniikka Marko Lehtinen

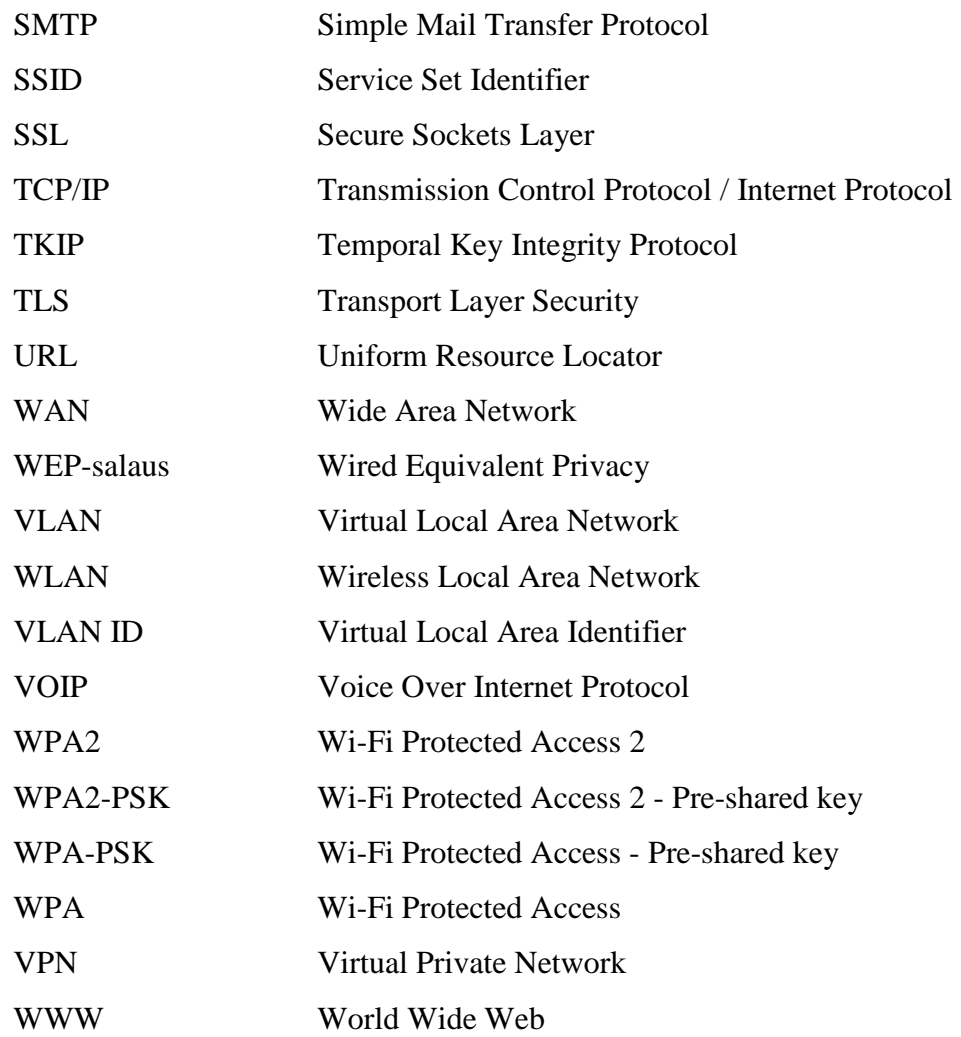

#### 1 JOHDANTO

Langattomat verkot ovat yleistyneet nopeasti myös pk-yrityksissä. Monesti pienillä yrityksillä ei ole resursseja tai osaamista toteuttaa langatonta verkkoa tietoturvallisesti. Useimmiten langattomat tukiasemat jätetään oletusasetuksille, jolloin langaton verkko on täysin suojaamaton ulkopuolisia uhkia vastaan. Tukiaseman oletusasetuksia käytettäessä tukiaseman ja tietokoneen välistä liikennettä ei salata mitenkään, jolloin yrityssalaisuudet ovat helposti kolmannen osapuolen kuunneltavissa ja muokattavissa. Monessa yrityksessä langattomat tukiasemat on liitetty yrityksen omaan lähiverkkoon, jolloin suojaamattomasta tukiasemasta pääsee suoraan yrityksen palvelimiin ja tietoihin käsiksi.

Tämän insinöörityön tarkoituksena oli toteuttaa edullisesti tietoturvallinen langaton vierailijaverkko, jonka voisi myös liittää yrityksen olemassa olevaan Internet yhteyteen tietoturvallisesti. Toteutus on alun perin suunniteltu käytettäväksi Langaton Tampere -verkkoyhteisön kanssa. Työssä tehty toteutus toimii myös pienin muutoksin täysin itsenäisesti ilman Langaton Tampere -verkkoyhteisöä.

Työn idea tuli siitä, kun ei löytynyt tarpeeksi edullista tukiasemaa, jolla olisi voinut toteuttaa molemmat Langattoman Tampereen käyttötavat eli LANGATON-WPA- ja WirelessTampere-käyttötavat. Ongelmaksi osoittautui Captive portal toiminnallisuuden puuttuminen, joka tarvitaan WirelessTampere-käyttötavan toimintaan. WirelessTampere-käyttötavalla toteutetaan vierailijoiden kirjautuminen Langattomaan Tampereeseen. Kalliimmissa laitteissa, kuten Trapezessa ja Ciscossa toiminnallisuus on, mutta ne maksavat useita tuhansia euroja.

Ratkaisuksi löytynyt toteutus on tehty GPL-lisenssin (*General Public License*) alaisella m0n0wall-palomuuriohjelmistolla, joka toimii sulautetussa Soekris net4501 -tietokoneessa. m0n0walliin pohjautuvan toteutuksen etuina olivat edullinen hankintahinta ominaisuuksiin nähden, palomuuriominaisuudet, Captive Portal ominaisuus, VPN-yhteydet (*Virtual Private Network*), VLAN-tuki (*Virtual Local Area Network*), mahdollisuus kytkeä useita tukiasemia ja toimivuus lähes kaikkien

markkinoilla olevien tukiasemien kanssa. Nimenomaan erilaisilla tukiasemilla saavutetaan suurimmat hyödyt. Sen kanssa voidaan käyttää ulkotukiasemaa, tehokkaita pitkänkantaman tukiasemia, edullisia kotitukiasemia tai kaikkia näitä yhtä aikaa. Tukiasemia voidaan liittää useita käyttäen tavallista Ethernet-kytkintä palomuurin ja tukiasemien välissä. Tällöin saadaan langattoman verkon peittoaluetta kasvatettua. Toteutus soveltuu todella monenlaisiin ympäristöihin, ja siinä voidaan käyttää hyväksi myös jo olemassa olevia tukiasemia.

Työssä ei perehdytä varsinaiseen WLAN-tekniikkaan (*Wireless Local Area Network*) eikä siinä käytettäviin salauksiin. Seuraavassa luvussa on kuitenkin muutamia turvallisuusnäkökohtia.

Työssä ei myöskään perehdytä siihen, kuinka tukiasemia ja käyttäjiä lisätään Langattoman Tampereen RADIUS-palvelimeen. Siihen on olemassa hyvät ohjeet, jotka saa halutessaan Technopolis Ventures Professia Oy:lta.

#### 2 TURVALLISEN LANGATTOMAN VERKON TOTEUTUKSESTA

Langattoman verkon toteutuksessa on muutamia yksinkertaisia periaatteita, joilla sen turvallisuutta voidaan parantaa. Tähän voidaan käyttää salausta, käyttäjien autentikointia ja tukiaseman lähetystehon oikeaksi säätöä.

Ilman salausta olevaa langatonta verkkoa voi kuunnella todella helposti ja etsiä dataliikenteestä esimerkiksi käyttäjätunnuksia ja salasanoja. Langattomissa tukiasemissa on useita eri salausvaihtoehtoja. WEP-salauksessa (*Wired Equilevant Privacy*) käytetään ennalta määriteltyjä muuttumattomia salausavaimia, joiden pitää olla samat lähettäjällä ja vastaanottajalla. Vanhempi WEP-salaus voidaan murtaa nykyisellä kannettavalla jopa minuuteissa. WEP-salaus ei salaa myöskään kaikkea liikennettä ainoastaan IP-paketin dataosan. MAC-otsikon (*Media Access Control*) tiedot kulkevat salaamattomana. WEP-salausta ei suositella käytettäväksi enää nykyisin, kun tarjolla on vahvempiakin salaustapoja.

WPA-PSK-salauksessa (*Wi-Fi Protected Access – Pre-Shared Key*) käytetään WEPsalauksen tavoin ennalta määriteltyä salausavainta, mutta siinä on korjailtu WEPsalauksen heikkouksia. WPA-PSK salaa kaikki IP-paketin tiedot, ei siis ainoastaan paketin dataosaa. WPA-PSK-salausta on huomattavasti vaikeampi murtaa kuin WEP-salausta, mutta sekin murtuu netistä saatavilla työkaluilla tunneissa tai vuosissa riippuen täysin salausavaimen pituudesta. Alle 14 merkin salausavaimia ei kannattaisi käyttää. Suositeltava pituus on yli 22 merkkiä. WPA-PSK-salaus soveltuu hyvin kotitukiasemiin ja yrityksiin, joissa on vain muutama käyttäjä. WPA-PSKsalauksesta on olemassa uudempi ja vahvempi WPA2-PSK- salaus (*Wi-Fi Protected Access 2 – Pre-Shared Key* ), mutta vanhemmat laitteet eivät sitä tue.

WPA-salaus (*Wi-Fi Protected Access*) eroaa WPA-PSK-salauksesta siinä, että jokainen käyttäjä autentikoidaan kirjautumispalvelimella (*RADIUS*) omalla käyttäjätunnuksellaan ja salasanalla. Jos yritys käyttää Active Directorya tai muuta LDAP-hakemistopalvelua (*Lightweight Directory Access Protocol*), niin käyttäjä kirjautuu samoilla tunnuksilla langattomaan verkkoon kuin omalle työasemalleen. Tällöin käyttö helpottuu, kun ei tarvitse muistaa useita eri tunnuksia. Radius-palvelin generoi satunnaisen salausavaimen kirjautumisen yhteydessä. Salausavain myös vaihtuu joka 10 000 paketin välein, jolloin sen selvittäminen on vaikeampaa. WPAsalauksen murtaminen on todella vaikeaa ja aikaa vievää. WPA-salauksesta on olemassa vahvempi WPA2-salaus (*Wi-Fi Protected Access 2*), mutta kaikki nykyisin käytössä olevat laitteet eivät tue sitä.

Salausta kannattaa aina käyttää. Huonompikin salaus on parempi kuin ei salausta lainkaan. WEP-salauskin saattaa toimia psykologisena hidasteena jo sen takia, että sen murtaminen on rikos. Mitä pidempi salausavain, sitä vaikeampi salausta on murtaa, joten kannattaa pyrkiä käyttämään mahdollisimman pitkiä salausavaimia.

Tukiaseman tehonsäätö on myös tärkeä osa tietoturvaa. Mitä kauemmaksi tukiasema kantaa, sitä helpompaa sen kuunteleminen on kolmansille osapuolille. Langattoman verkon toteutuksessa kannattaa lähteä liikkeelle mahdollisimman pienillä lähetystehoilla ja lisätä lähetystehoa vasta, jos verkko ei kanna tarpeeksi pitkälle.

Yritykset haluavat nykyään tarjota vierailijoilleen mahdollisuutta päästä Internetiin, ja langaton verkko on siihen mainio tapa. Kun yritys tarjoaa Internet-yhteyttä vierailijoille, sitä varten on ehdottomasti hankittava oma yhteys tai erotettava langaton verkko palomuurilla yrityksen sisäverkosta. Langaton tukiasema kannattaa muutenkin aina asentaa yritysverkon ulkopuolelle, mieluiten erilliseen vain langattomalle verkolle tarkoitettuun Internet-yhteyteen. Jos tai kun joku murtaa salauksen ja pääsee sisälle langattomaan verkkoon, mahdolliset tuhot rajoittuvat silloin vain murto-osaan siitä, mitä ne voisivat olla, jos langaton verkko olisi yhteydessä yrityksen sisäverkkoon. Kaikkialla verkkojen erottaminen ei kuitenkaan ole aina mahdollista, jolloin avuksi tulee VLAN-tekniikka (*Virtual Local Area Network*). VLAN-tekniikalla voidaan loogisesti erottaa samassa fyysisessä verkossa olevat verkot toisistaan. Käytännössä siis voidaan useampaa LAN-verkkoa siirtää samassa kaapeloinnissa ja ne ovat silti erillään toisistansa.

/1/ /2/ /3/ /4/ /12/ /13/ /17/

#### 3 LANGATON TAMPERE -VERKKOYHTEISÖ

Langaton Tampere on verkkoyhteisö, jonka jäsenet jakavat oman Internet-yhteytensä muiden yhteisön jäsenten käyttöön. Jakamalla oman langattoman tukiaseman ja Internet-yhteyden yhteisön käytettäväksi saa vierailla muiden Langattoman Tampereen jäsenten tukiasemissa. Yhteisön peittoalue kasvaa jatkuvasti uusien jäsenten myötä. Yksityishenkilöille yhteisö on maksuton. Yrityksiltä peritään vuotuinen jäsenmaksu. Langattoman Tampereen käyttö on pyritty tekemään mahdollisimman helpoksi ja tietoturvalliseksi. Tietoturvaan on yhteisössä kiinnitetty erittäin paljon huomiota, siksi kaikkien yritysratkaisujen toimittajien on noudatettava yhteisön antamia asetuksia ja sääntöjä. Langaton Tampere -käyttäjillä on yksilöllinen käyttäjätunnus, jolloin pystytään valvomaan, kuka käyttää ja missä Langattoman Tampereen tukiasemia. Pystytään siis selvittämään, jos joku käyttää tukiasemia rikollisiin tarkoituksiin. Vierailija-käyttäjätunnuksen voi saada Langattomaan Tampereeseen joko tekstiviestillä tai yrityksestä, jossa käyttäjä on vierailemassa. Sama käyttäjätunnus toimii kaikissa Langaton Tampere -tukiasemissa, jolloin

esimerkiksi yrityksen työntekijä voi käyttää töissä, kaupungilla, kahviloissa ja kotonaan samaa käyttäjätunnusta. Käyttö on helppoa, koska kirjautuminen Langattomaan Tampereeseen tehdään joka paikassa samalla tavalla. Langattomassa Tampereessa on kaksi käyttötapaa: suojaamaton WirelessTampere ja yritystason WPA-salausta käyttävä LANGATON-WPA. Kummassakin käyttötavassa suositellaan käytettäväksi VPN-yhteyksiä yrityskäytössä. /5/ /6/

#### 3.1 WirelessTampere-käyttötapa

WirelessTampere on salaamaton, mutta ei kaikille käyttäjille avoin käyttötapa. WirelessTampereen liikennettä ei salata millään tavalla. Se on tarkoitettu vierailijoiden käyttöön, joilla ei ole varsinaista Langaton Tampere -käyttäjätunnusta. WirelessTampere-käyttötavassa vierailija pääsee kirjautumaan WWW-sivun kautta Langattomaan Tampereeseen. Vierailija pääse WWW-selaimella ainoastaan kirjautumissivulle ja mahdollisesti sen yrityksen kotisivulle, jonka tukiaseman kantoalueella hän on. Muille Internet-sivuille ennen kirjautumista Langattomaan Tampereeseen vierailijalle ei myönnetä pääsyä. Tämän toiminnallisuuden mahdollistaa Captive portal -niminen ominaisuus, jota kutsutaan myös kaappaavaksi WWW-palvelimeksi.

Langattomaan Tampereeseen kuuluvat yritykset voivat antaa vierailijoilleen ilmaiseksi tunnuksia. Vierailijatunnuksille määritellään tekovaiheessa, millä ajalla ne toimivat ja kuinka pitkään ensimmäisestä kirjautumisesta. Vierailijatunnukset siis vanhenevat automaattisesti, jolloin niitä ei pääse myöhemmin käyttämään väärin. Ensimmäisellä kirjautumisella käyttäjätunnus lukittuu WLAN-sovittimen MACosoitteeseen (*Media Access Control Address*), minkä jälkeen sama vierailijatunnus ei toimi kuin kyseisessä tietokoneessa tai älypuhelimessa. /5/ /6/

#### 3.2 LANGATON-WPA-käyttötapa

LANGATON-WPA on tarkoitettu Langattoman Tampereen pääasialliseksi käyttötavaksi. Siinä liikenne salataan WPA-salauksella, jolloin dataliikenteen salakuuntelu on huomattavasti hankalampaa kuin WirelessTampere-käyttötavassa. LANGATON-WPA vaatii tietokoneelle tai älypuhelimeen sertifikaatin ja asetusten määrittämisen, joten sen käyttöönotto ei ole niin yksinkertaista kuin WirelessTampere-käyttötavan. Se siis soveltuu Langatonta Tamperetta päivittäin käyttäville paremmin kuin satunnaisille vierailijoille. /5/ /6/

#### 4 SOEKRIS NET4501

Soekris net4501 on pienikokoinen sulautettu pc, joka on suunniteltu monipuoliseen kommunikointilaitekäyttöön, kuten palomuuri- ja VPN-reititin käyttöön. Laitteiston piirilevy on suunniteltu vähävirtaiseksi ja pitkäikäiseksi. Piirilevy on fyysisiltä mitoiltaan vain 12,32 cm X 14,48 cm, joten se mahtuu pieneenkin koteloon. Kuvassa 1 on piirilevy, jossa CompactFlash-kortti on paikallaan.

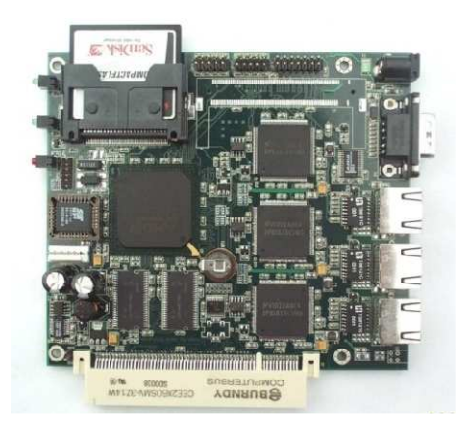

Kuva 1. Soekris net4501 -piirilevy

Soekris net4501 on suunniteltu FreeBSD-, NetBSD-, OpenBSD- ja Linuxkäyttöjärjestelmiä varten, mutta se pystyy ajamaan useimpia muitakin reaaliaikaisia käyttöjärjestelmiä. Laite perustuu 133 MHz AMD ElanSC520 -suorittimeen, joka toimii x86-käskykannalla. Laitteessa on 3 kpl 10/100 Mb/s Ethernet-liitäntöjä,

sarjaportti ja 16…64 MB SDRAM-muistia (*Synchronous Dynamic Random Access Memory*) juotettuna piirilevylle. Laitteessa on käyttöjärjestelmää ja ohjelmia varten CompactFlash-muistikorttisovitin, joka pystyy käsittelemään muistikortteja jopa 4GB:n asti. /7/

#### 5 M0N0WALL

m0n0wall on täysin WWW-selaimella hallittava GPL-lisenssin alainen Manuel Kasperin kehittämä palomuuriohjelmisto, joka on suunniteltu Soekris net4501:n kaltaisille sulautetuille laitteille. Käyttöjärjestelmänä on FreeBSD. Soekris net4501 laitteistossa m0n0wall käynnistyy käyttökuntoon 40 sekunnissa ja pystyy 17Mbps läpimenoon WAN-liitännästä (*Wide Area Network*) LAN-liitäntään. m0n0wallin versio 1.233 vie käyttöjärjestelmineen ainoastaan 6 MB muistia CompactFlashkortilta. m0n0wall on erittäin monipuolinen ohjelmisto, jonka ominaisuuksia ovat mm. tilallinen pakettisuodatus, VPN-yhteydet IPSEC (*IP Security Architecture*) ja PPTP (*Point-to-Point Tunneling Protocol*), NAT (*Network Address Translation*), 802.1q-yhteensopiva VLAN-tuki ja useimmista kaupallisista ratkaisuista puuttuva Captive portal -ominaisuus. m0n0wallilla pystyy korvaamaan kaupallisen palomuurin pk-yrityskäytössä.

m0n0wallilla on mahdollista toteuttaa kummatkin Langaton Tampere -käyttötavat tukiasemilla, jotka tukevat vain yhtä SSID-tunnusta (*Service Set Identifier)*. Käytännössä tarvitaan oma tukiasema kummallekin käyttötavalle eli minimissään kaksi tukiasemaa. Toteutus voidaan myös tehdä yritystason tukiasemalla, joka tukee useampaa SSID:tä ja VLANia, jolloin molemmat käyttötavat voidaan toteuttaa käyttämällä yhtä tukiasemaa. /8/ /9/

#### 6 CAPTIVE PORTAL

Captive portal eli kaappaava WWW-palvelin estää kaikki TCP/IP-paketit riippumatta osoitteesta tai portista, kunnes käyttäjä avaa WWW-selaimen, silloin Captive portal pakottaa käyttäjän WWW-selaimen aina Captive portal kirjautumissivulle riippumatta siitä, minne URL-osoitteeseen (*Uniform Resource Locator*) käyttäjä haluaisi mennä. Vasta kun käyttäjän autentikointi on suoritettu onnistuneesti, avataan käyttäjälle vapaa pääsy Internetiin.

Captive portal toiminnallisuudelle ei ole väliä, onko käytettävä yhteys langaton vai kaapeloitu. Captive portal -kirjautumissivu voi sijaita missä tahansa Internetissä tai reitittimen sisällä olevassa WWW-palvelimessa. m0n0wallissa kirjautumissivu ja siihen tarvittava WWW-palvelin sijaitsevat laitteessa. Captive portaliin voidaan myös sallia WWW-sivuja, joihin käyttäjä pääsee ilman autentikointia. Yleensä sallitaan sen yrityksen kotisivu, jonka langaton hotspot on kyseessä.

Captive portalin voi toteuttaa monella tavalla, kuten http-uudelleenohjauksella, IP-uudelleenohjauksella tai DNS-uudelleenohjauksella. Kaikki mainitut toteutustavat toimivat samalla periaatteella kirjautumisen jälkeen. Käyttäjän tietokoneen tai älypuhelimen MAC-osoite ja IP-osoite (*Internet Protocol address*) tallennetaan palomuuriin, ja sallitaan tälle laitteelle pääsy Internetiin. Tässä toimintatavassa on havaittu haavoittuvuus, silloin kun käytössä ei ole salausta, joka salaisi myös MACotsikkotiedot. Yksinkertaisella pakettinuuskijalla on mahdollista saada selville autentikoidun tietokoneen IP-osoite ja MAC-osoite. Molemmat voidaan väärentää autentikoimattomalle tietokoneelle, jolloin palomuuri luulee tietokonetta autentikoiduksi. Haavoittuvuutta on erittäin vaikea korjata ja väärinkäyttöä havaita. m0n0wallin Captive portaliin pystyy tekemään autentikointiin aikakatkaisumäärityksen, jolla autentikointi vanhenee määritetyn ajan jälkeen ja käyttäjä kirjataan ulos verkosta. Tämän jälkeen mahdollinen MAC- ja IP-osoitteen väärentäjä ei pääse käyttämään tukiasemaa kyseisen ajan jälkeen ilman käyttäjätunnuksia. Luvussa 7.3 on kerrottu, kuinka kyseinen asetus saadaan kytkettyä päälle. /10/

#### 6.1 HTTP-uudelleenohjaus

HTTP-uudelleenohjaus toimii seuraavasti: Kun autentikoimaton käyttäjä yrittää avata WWW-sivua, niin käyttäjän WWW-selain tekee DNS-pyynnön (*Domain Name System*) ja IP-osoitteen selvitys tehdään niin kuin normaalisti. Tämän jälkeen selain lähettää HTTP-pyynnön (*Hypertext Transfer Protocol*) selvitettyyn IP-osoitteeseen. Tämä pyyntö pysähtyy palomuuriin. Palomuuri vastaa HTTP-vastauksella, joka sisältää HTTP-tilakoodin 302. Se kertoo WWW-selaimelle, että sivu on siirretty väliaikaisesti toiselle palvelimelle eli Captive portalin WWW-palvelimelle. Näin käyttäjän WWW-selain ohjataan Captive portalin kirjautumissivulle joka kerta, kun hän yrittää avata jonkun muun kuin kirjautumissivun. /10/ /11/

#### 6.2 IP-uudelleenohjaus

Käyttäjän liikenne voidaan ohjata Captive portal -kirjautumissivulle myös käyttäen IP-uudelleenohjausta layer 3 -tasolla. Tämä ei ole suositeltu toteutustapa, koska käyttäjälle tarjottu WWW-sivun sisältö ei vastaa URL-osoitetta. /10/ /14/

#### 6.3 DNS-uudelleenohjaus

Kun autentikoimattoman käyttäjän WWW-selain tekee DNS-pyynnön, palomuuri vastaa aivan kaikkiin DNS-pyyntöihin antamalla Captive portal -kirjautumissivun IP-osoitteen. Palomuurin pitää varmistaa, että se ohjaa kaikki autentikoimattomien käyttäjien DNS-pyynnöt vain yhdelle DNS-palvelimelle, jonka DHCP-palvelin (*Dynamic Host Configuration Protocol*) on julkaissut. Yleensä käytetään palomuurin sisäistä DNS-palvelinta. Jossain DNS-uudelleenohjaustoteutuksissa ei ole estetty DNS-pyyntöjä ulospäin käyttäjiltä. Tällöin Captive portal -kirjautumissivu on helppo ohittaa määrittämällä tietokone käyttämään jotain toista DNS-palvelinta. Palomuuri täytyy siis määrittää ehdottomasti niin, ettei se salli liikennettä ulkoisiin DNSpalvelimiin, ennen kuin käyttäjä on autentikoitu./10/

6.4 Captive portal -kirjautumissivu

Kirjautumissivu on HTML-kielellä (*Hypertext Markup Language*) toteutettu WWWsivu. Kuvassa 2 näkyy esimerkki Langattoman Tampereen WirelessTamperekäyttötavan kirjautumissivusta. Liitteessä 1 on tämän sivun HTML-koodi.

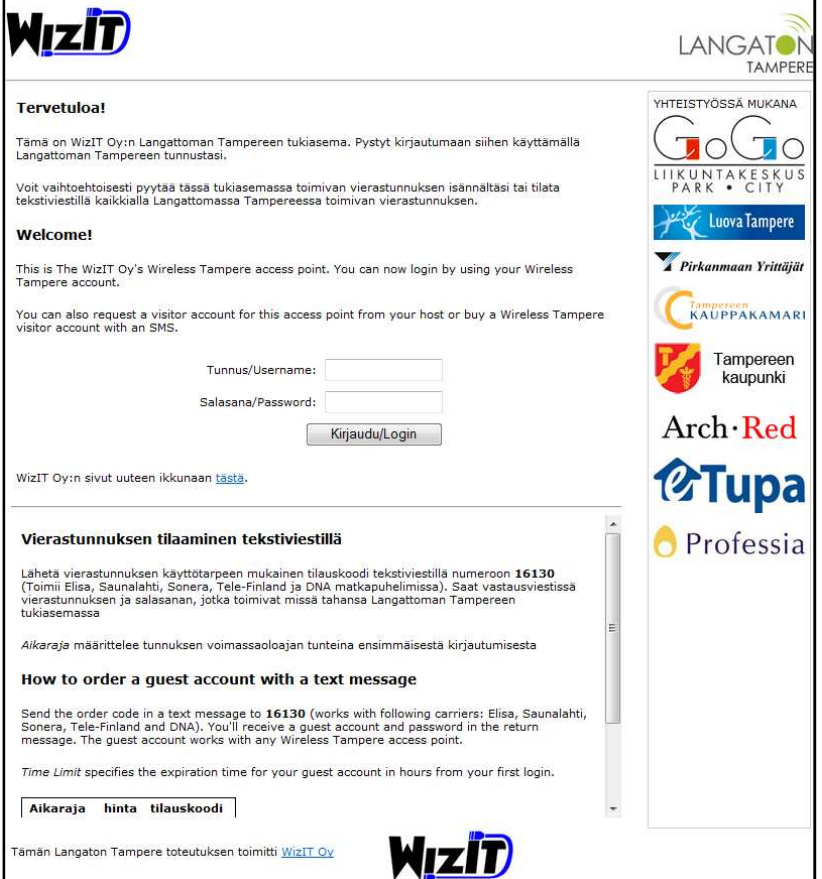

Kuva 2. Langaton Tampereen kirjautumissivu

Kirjautumissivu voi olla lähes minkälainen tahansa. Esimerkiksi kahvila tai ravintola voi kirjautumissivulla julkaista viikon lounaslistan tai päivän tarjouksia. Ainoat tarvittavat asiat kirjautumissivulla ovat joko käyttäjätunnuksen ja salasanan kysely tai vaihtoehtoisesti esimerkiksi verkon käyttöehdot ja niiden hyväksymispainike.

#### 7. M0N0WALLIN KONFIGUROINTI

Konfiguroidaan liitteen 2 mukanen Langaton Tampere -verkko. Verkko toteutetaan tukiasemilla, jotka tukevat yhtä SSID-tunnusta. Verkkoon tulee siis 3 kpl LANGATON-WPA-tukiasemia ja 3 kpl WirelessTampere-tukiasemia.

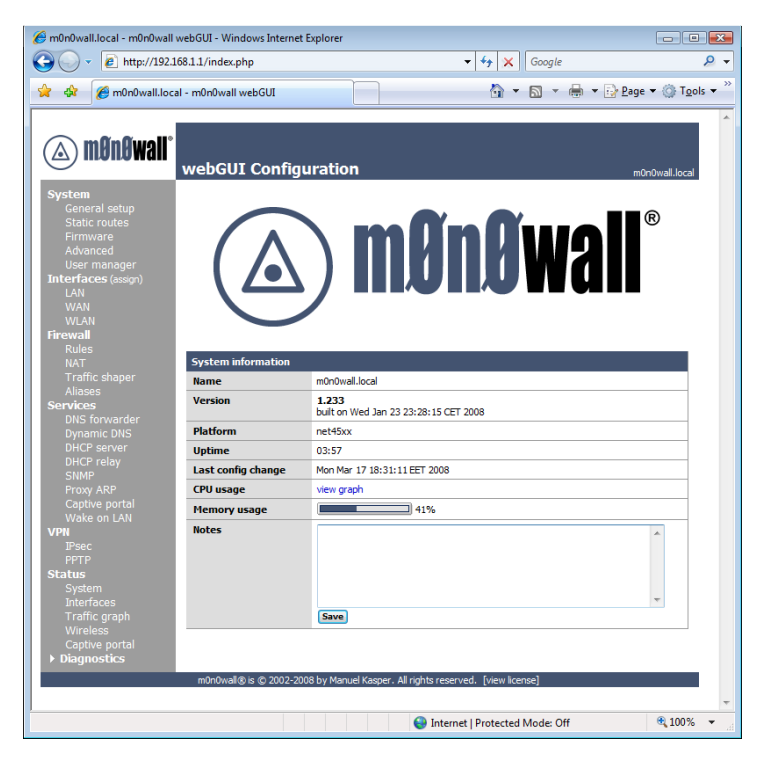

Kuva 3. m0n0wallin hallintasivu

m0n0wallin konfiguroidaan tavallisella PC-tietokoneella, jossa on WWW-selain. Konfigurointi aloitetaan kytkemällä PC-tietokone m0n0wallin eth0- eli LANliitäntään. m0n0wallssa on oletuksena DHCP-palvelin päällä, mikä antaa tietokoneelle IP-osoitteen 192.168.1.1/24-alueelta. WWW-selaimeen annetaan osoitteeksi m0n0wallin IP-osoite http://192.168.1.1 ja kirjaudutaan administratortunnuksilla hallintasivulle. Kuvassa 3 on m0n0wallin hallintasivun näkymä. /8/ /9/

#### 7.1 IP-osoitteiden asetukset

Verkon konfigurointi aloitetaan Ethernet-liitäntöjen IP-osoitteista. Niiden asetukset tehdään hallintasivun Interfaces-kohdassa. m0n0wallin eth0-liitäntä määritellään LAN-liitännäksi, jonka IP-osoite on 192.168.1.1/24. Kuvassa 4 näkyvät LANliitännän IP-osoitteen asetukset. Eth1-liitäntä määritellään WAN-liitännäksi, joka saa IP-osoitteen operaattorin DHCP-palvelimelta. Eth2-liitäntä määritellään WLANportiksi, jonka IP-osoite on 192.168.2.1/24.

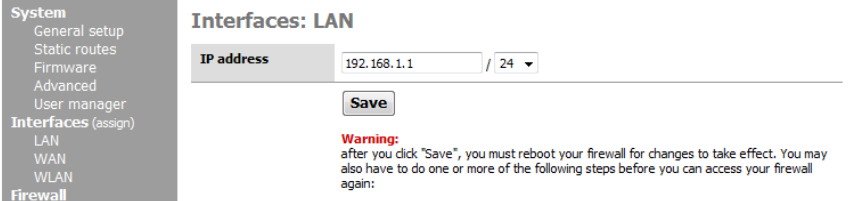

Kuva 4. LAN-liitännän IP-asetukset

Seuraavaksi kytketään päälle m0n0wallin DHCP-palvelin ja tehdään sen määritykset. Ne tehdään Services/DHCP Server -kohdassa. Määritellään DHCP-palvelin päälle LAN- ja WLAN-liitäntöihin. DHCP-alue kannattaa tässä tapauksessa määritellä mahdollisimman isoksi, koska kiinteille IP-osoitteille ei ole tarvetta. Kuvassa 5 näkyvät LAN-liitännän DHCP-asetukset. /8/ /9/

| <b>System</b><br>General setup                                                 | <b>Services: DHCP server</b> |                                                                                                    |
|--------------------------------------------------------------------------------|------------------------------|----------------------------------------------------------------------------------------------------|
| <b>Static routes</b><br>Firmware                                               | <b>LAN WLAN</b>              |                                                                                                    |
| Advanced<br>User manager                                                       |                              | $\vert \mathcal{I} \vert$<br><b>Fnable DHCP server on LAN interface</b>                                                         |
| <b>Interfaces (assign)</b><br>LAN<br><b>WAN</b>                                |                              | <b>Deny unknown clients</b><br>If this is checked, only the clients defined below will get DHCP leases from this server.        |
| <b>WLAN</b><br><b>Firewall</b>                                                 | <b>Subnet</b>                | 192, 168, 1.0                                                                                                    |
| <b>Rules</b><br><b>NAT</b>                                                     | Subnet mask                  | 255.255.255.0                                                                                                    |
| Traffic shaper                                                                 | <b>Available range</b>       | 192.168.1.0 - 192.168.1.255                                                                                                    |
| <b>Aliases</b><br><b>Services</b>                                              | Range                        | 192, 168, 1.50<br>to 192, 168, 1, 199                                                                                           |
| <b>DNS</b> forwarder<br><b>Dynamic DNS</b><br><b>DHCP</b> server<br>DHCP relay | <b>WINS servers</b>          |                                                                                                    |
| <b>SNMP</b><br>Proxy ARP                                                       | Default lease time           | seconds<br>This is used for clients that do not ask for a specific expiration time.                                             |
| Captive portal                                                                 |                              | The default is 7200 seconds.                                                                                                    |
| Wake on LAN<br><b>VPN</b><br><b>IPsec</b><br>PPTP                              | Maximum lease<br>time        | seconds<br>This is the maximum lease time for clients that ask for a specific expiration time.<br>The default is 86400 seconds. |
| <b>Status</b><br>System<br><b>Intorfaces</b>                                   |                              | Save                                                                                                    |

Kuva 5. LAN-liitännän DHCP-palvelimen asetukset

#### 7.2 Palomuurisäännöt

Palomuurisäännöt ovat tärkeä osa turvallista verkkoinfrastruktuuria. Niiden konfigurointiin kannattaa panostaa ja miettiä etukäteen, mitä halutaan estää ja mitä sallia. Väärillä asetuksilla voi saada lukittua itsensä ulos m0n0wallin hallintasivulta, toisaalta liian löysillä asetuksilla langattoman verkon käyttäjien yksityisyys ja tiedot vaarantuvat.

WLAN-liitäntään on tarkoitus kytkeä WirelessTampere-käyttötapaa käyttäviä tukiasemia, joten kannattaa estää WLAN-liitännästä pääsy m0n0wallin hallintasivulle. Sama sääntö toimii myös ilman Langatonta Tamperetta, jos WLANliitäntään kytketään yrityksen vierailijoille tarkoitettu avoin tukiasema. On mahdollista estää myös hallintasivulle pääsy LAN-liitännästä ja määritellä VPNyhteys, jolla on oma virtuaalinen IP-verkko, josta on pääsy hallintasivulle. Tässä tapauksessa se ei ole tarpeellista, koska palomuuri tukiasemineen on ajateltu kytkettäväksi täysin omassa ADSL-yhteydessä.

Nykyisen roskapostiongelman vuoksi on hyvä estää myös SMTP-portin eli TCP/IPportin 25 käyttö LAN- ja WLAN-liitännöistä. SMTP-portin estämisestä ei ole nykyisin normaalille sähköpostin käytölle haittaa, varsinkaan Langaton Tampere käytössä, koska Internet-operaattorit estävät nykyisin kaikkien muiden SMTPpalvelimien käytön paitsi heidän omansa. Tavallinen Langaton Tampere -käyttäjä ei tiedä, minkä operaattorin Internet-yhteys on käytössä. SMTP-portin estäminen ei estä sähköpostin lähettämistä, jos käytössä on WWW-pohjainen sähköposti, Exchange, SSL- tai TLS-salaus.

NetBIOS-porttien liikenne kannattaa myös estää, kun ei tiedetä, käyttävätkö mahdolliset rikolliset langatonta verkkoa. Internetistä ilmaiseksi saatavilla ja jopa käyttöjärjestelmän omilla työkaluilla voidaan urkkia muiden samaa tukiasemaa käyttävien NetBIOS-tiedoista esimerkiksi toimialue, työryhmä, tietokoneen nimi ja käyttäjätunnus. Näillä tiedoilla voidaan päästä esimerkiksi huonosti suojatun tietokoneen tietoihin käsiksi. Mahdollisesti urkittuja tietoja voidaan käyttää hyväksi suuremmassa hyökkäyksessä käyttäjän yritystä vastaan. NetBIOS-liikenne käyttää TCP/IP-portteja 135, 137, 138, 139 ja 445. /9/ /12/

| Advanced<br>User manager                                                       |      | Proto           | Source                      | Port         | <b>Destination</b>            | Port                               | <b>Description</b>                |                                               |
|--------------------------------------------------------------------------------|------|-----------------|-----------------------------|--------------|-------------------------------|------------------------------------|-----------------------------------|-----------------------------------------------|
| Interfaces (assign)<br>LAN                                                     | ×    | TCP             | LAN net                     | $\mathbf{r}$ | ×.                            | 135                                | NetBIOS block                     | $\Theta$<br>$\odot$                           |
| <b>WAN</b><br><b>WLAN</b><br><b>Firewall</b>                                   | ×    | TCP             | LAN net                     | ×            | ×                             | $137 -$<br>139                     | NetBIOS block                     | $\odot$<br>$\odot$                            |
| Rules<br><b>NAT</b>                                                            | ×    | TCP             | LAN net                     | ×            | ×                             | 445                                | NetBIOS block                     | $\odot$<br>$_{\oplus}$                        |
| Traffic shaper<br>Aliases<br><b>Services</b>                                   | ×    | TCP             | LAN net                     | ×.           | ×                             | 25<br>(SMTP)                       | SMTP block                        | $\Theta$<br>⊕                                 |
| DNS forwarder<br><b>Dynamic DNS</b><br><b>DHCP</b> server                      | 小    | $\ast$          | LAN net                     | $\bf x$      | ! WLAN net                    | $\mathbf{z}$                       | LAN -> kaikki muut<br>paitsi WLAN | $\circledcirc$<br>$_{\tiny{\textregistered}}$ |
| <b>DHCP</b> relay<br><b>SNMP</b><br>Proxy ARP<br>Captive portal<br>Wake on LAN | pass | pass (disabled) | X block<br>block (disabled) |              | X reject<br>reject (disabled) | log <sub>1</sub><br>log (disabled) |                                   | ⊛<br>$\circledR$                              |

Kuva 6. LAN-liitännän palomuurisäännöt

Kuvassa 6 näkyvät LAN-liitännän palomuurisäännöt, joilla on estetty NetBIOSportit, SMTP-portti ja liikenne LAN-liitännästä WLAN-liitäntään. Kuvassa 7 on vastaavat palomuurisäännöt WLAN-liitännälle. /9/

| Advanced<br>User manager                                  |                                | Proto           | Source                      | Port         | <b>Destination</b>            | Port                  | <b>Description</b>                |                                         |
|-----------------------------------------------------------|--------------------------------|-----------------|-----------------------------|--------------|-------------------------------|-----------------------|-----------------------------------|-----------------------------------------|
| Interfaces (assign)<br>LAN                                | ×<br>$\blacksquare$            | TCP             | WLAN net                    | $\mathbf{x}$ | $\mathbf{z}$                  | 135                   | NetBIOS block                     | $\odot$                                 |
| <b>WAN</b><br><b>WLAN</b><br><b>Firewall</b>              | $\boldsymbol{\mathsf{x}}$<br>同 | TCP             | WLAN net                    | ż            | $\mathbf{x}$                  | $137 -$<br>139        | NetBIOS block                     | $\circledcirc$                          |
| Rules<br><b>NAT</b><br>Traffic shaper                     | $\boldsymbol{\mathsf{x}}$<br>m | TCP             | WLAN net                    | ×            | ż                             | 445                   | NetBIOS block                     | $\circledcirc$                          |
| <b>Aliases</b><br><b>Services</b>                         | ×<br>F                         | TCP             | WLAN net                    | ×.           | $\infty$                      | 25<br>(SMTP)          | SMTP block                        | $\odot$                                 |
| DNS forwarder<br><b>Dynamic DNS</b><br><b>DHCP</b> server | ×<br>$\blacksquare$            | TCP             | WLAN net                    | $\approx$    | WI AN net                     | 80<br>(HTTP)          | WI AN->web admin<br>block         | $\mathbin{\circledcirc}$                |
| DHCP relay<br><b>SNMP</b>                                 | ÷                              | $\ast$          | <b>WLAN</b> net             | ×            | ! LAN net                     | $\cdot$               | WLAN -> kaikki<br>muut paitsi lan | $_{\mathord{\text{\rm\scriptsize{O}}}}$ |
| Proxy ARP<br>Captive portal<br>Wake on LAN                |                                |                 |                             |              |                               |                       |                                   | ⊛<br>ගල                                 |
| <b>VPN</b><br><b>IPsec</b><br>PPTP                        | <b>T</b> pass                  | pass (disabled) | X block<br>block (disabled) |              | X reject<br>reject (disabled) | log<br>log (disabled) |                                   |                                         |

Kuva 7. WLAN-liitännän palomuurisäännöt

#### 7.3 Captive portal -konfigurointi

Captive portalin asetukset tehdään Services/Captive Portal -kohdassa. Kuvassa 8 on ensimmäiset Captive portal -asetukset Langattomaan Tampereeseen. Ensimmäiseksi valitaan Ethernet-liitäntä, johon Captive portal halutaan käyttöön. Tässä tapauksessa siis WLAN.

Seuraavaksi määritellään maximum concurrent connections -asetus eli määritellään, kuinka monta yhtäaikaista kirjautumista sallitaan Captive portal -palvelimeen. Tämä asetus ei rajoita kirjautuneiden käyttäjien lukumäärää, vaan ainoastaan, kuinka monta voi kirjautua yhtäaikaisesti. Oletusasetukset ovat ihan hyvät eli neljä yhtäaikaista kirjautumista per IP-osoite, ja kirjautumisia sallitaan yhtä aikaa yhteensä 16 kpl.

| <b>System</b><br>General setup                                                                                             | <b>Services: Captive portal</b>      |                                                                                                    |
|----------------------------------------------------------------------------------------------------|--------------------------------------|----------------------------------------------------------------------------------------------------|
| <b>Static routes</b><br>Firmware                                                                                           | <b>Captive Portal</b>                | <b>Pass-through MAC</b><br><b>Allowed IP addresses</b><br><b>File Manager</b><br><b>Users</b>                                                                                                    |
| Advanced<br>User manager                                                                                                   |                                      | $\vee$ Enable captive portal                                                                                                    |
| <b>Interfaces</b> (assign)<br>LAN<br><b>WAN</b>                                                                            | <b>Interface</b>                     | WLAN -<br>Choose which interface to run the captive portal on.                                                                                                    |
| <b>WLAN</b><br><b>Firewall</b><br><b>Rules</b><br><b>NAT</b><br><b>Traffic shaper</b><br><b>Aliases</b><br><b>Services</b> | Maximum<br>concurrent<br>connections | 4<br>per client IP address (0 = no limit)<br>16<br>total<br>This setting limits the number of concurrent connections to the captive portal HTTP(S)<br>server. This does not set how many users can be logged in to the captive portal, but<br>rather how many users can load the portal page or authenticate at the same time!<br>Default is 4 connections per client IP address, with a total maximum of 16 connections. |
| <b>DNS</b> forwarder<br><b>Dynamic DNS</b><br><b>DHCP</b> server<br><b>DHCP</b> relay                                      | <b>Idle</b> timeout                  | 30<br>minutes<br>Clients will be disconnected after this amount of inactivity. They may log in again<br>immediately, though. Leave this field blank for no idle timeout.                                                                                                    |
| <b>SNMP</b><br>Proxy ARP<br>Captive portal<br>Wake on LAN                                                                  | Hard timeout                         | 180<br>minutes<br>Clients will be disconnected after this amount of time, regardless of activity. They may<br>log in again immediately, though. Leave this field blank for no hard timeout (not<br>recommended unless an idle timeout is set).                                                                                                    |
| <b>VPN</b><br><b>IPsec</b><br>PPTP<br><b>Status</b><br><b>System</b>                                                       | Logout popup<br>window               | <b>Enable logout popup window</b><br>If enabled, a popup window will appear when clients are allowed through the captive<br>portal. This allows clients to explicitly disconnect themselves before the idle or hard<br>timeout occurs.                                                                                                    |
| <b>Interfaces</b><br>Traffic graph<br><b>Wireless</b>                                                                      | <b>Redirection URL</b>               | http://www.wizit.fi<br>If you provide a URL here, clients will be redirected to that URL instead of the one<br>they initially tried to access after they've authenticated.                                                                                                    |
| Captive portal<br>▶ Diagnostics                                                                                            | Concurrent user<br>logins            | <b>Disable concurrent logins</b><br>If this option is set, only the most recent login per username will be active.<br>Subsequent logins will cause machines previously logged in with the same username to<br>be disconnected.                                                                                                    |
|                                                                                                    | <b>MAC filtering</b>                 | <b>Disable MAC filtering</b><br>If this option is set, no attempts will be made to ensure that the MAC address of<br>clients stays the same while they're logged in. This is reguired when the MAC address<br>of the client cannot be determined (usually because there are routers between<br>m0n0wall and the clients).                                                                                                 |
|                                                                                                    | Per-user<br>bandwidth<br>restriction | Enable per-user bandwidth restriction<br>Default download 204<br>Kbit/s<br>Default upload<br>102<br>Kbit/s                                                                                                    |
|                                                                                                    |                                      | If this option is set, the captive portal will restrict each user who logs in to the<br>specified default bandwidth. RADIUS can override the default settings. Leave empty<br>or set to 0 for no limit. You will need to enable the traffic shaper for this to be<br>effective.                                                                                                    |

Kuva 8. Captive portal -asetukset Langattomaan Tampereeseen

Sitten määritellään aikakatkaisuasetukset: Idle timeout on aika, jolloin ei ole ollut dataliikennettä käyttäjän tietokoneen ja tukiaseman välillä. Tällöin siis voidaan olettaa, että käyttäjä on kadonnut tukiaseman kantoalueelta tai lopettanut yhteyden käytön, joten hänet voidaan kirjata ulos Captive portal -palvelimesta. Tässä tapauksessa käytetään arvoa 30 minuuttia.

Luvussa 6 kerrottiin Captive portalin toteutuksen haavoittuvuudesta, jolla on mahdollista esiintyä toisena käyttäjänä ja tietokoneena. Hard timeout aikakatkaisulla saadaan pienennettyä haavoittuvuuden hyväksikäyttömahdollisuuksia. Hard timeout on aika, jolloin käyttäjä kirjataan ulos verkosta siitä riippumatta, onko tukiaseman ja käyttäjän tietokoneen välillä dataliikennettä. Käyttäjä pystyy kirjautumaan heti uudestaan Captive portaliin, joten asetuksen ainoa haittapuoli on käyttäjätunnuksen ja salasanan uudelleen kirjoittaminen tietyin välein. Tässä tapauksessa käytetään arvoa 180 minuuttia.

Logout popup window on asetus, jolla määritellään, avaako Captive portal -sivusto kirjautuneen käyttäjän WWW-selaimeen popup-ikkunan, jossa on kirjaudu ulos nappi. Älypuhelimien WWW-selaimissa popup-ikkunat toimivat huonosti, joten asetusta ei kannata ottaa käyttöön.

Redirection URL -asetuksella voidaan käyttäjä ohjata kirjautumisen jälkeen esimerkiksi yrityksen WWW-sivulle. Tässä tapauksessa käyttäjä ohjataan http://www.wizit.fi-sivulle.

Concurrent user logins -asetuksella voidaan estää käyttäjän kirjautuminen samoilla käyttäjätunnuksilla useammalla tietokoneella. Tämä toiminto on jo Langattoman Tampereen Radius-palvelimessa, joten Langaton Tampere -käytössä asetusta ei tarvita.

MAC filtering -asetuksella estetään MAC-osoitteen tarkistus, jolloin Captive portal ei tarkasta, pysyykö käyttäjän MAC-osoite samana. Asetusta tarvitaan, jos m0n0wallin ja käyttäjän välillä on reitittimiä. Tässä tapauksessa asetusta ei tarvita.

Per-user bandwidth restriction -asetuksella määritellään maksimisiirtokapasiteetti yksittäiselle käyttäjälle. Sillä voidaan estää se, että yksittäinen käyttäjä tukkisi Internet-yhteyden esimerkiksi lataamalla isoja tiedostoja. Se siis kannattaa ottaa käyttöön varsinkin julkisissa paikoissa, joissa on useita käyttäjiä. Asetuksen arvo riippuu käytössä olevasta Internet-yhteydestä. Esimerkiksi Langaton Tampere käytössä olisi ADSL-yhteys, jonka nopeus on 1024/512 kbit/s. Oletetaan, että kummallakin käyttötavalla on yhtäaikaisia käyttäjiä maksimissaan 10 kpl. Koska yksittäinen käyttäjä ei kuitenkaan käytä kaikkea siirtokapasiteettia jatkuvasti vaan yleensä hetkellisesti, niin liikenteen rajoittaminen viidesosaan riittää takaamaan kaikille tarpeeksi siirtokapasiteettia, mutta ei estä esimerksiksi VOIP-puheluiden käyttöä. Eli siksi default download -arvoksi 204 kbit/s ja default upload -arvoksi 102 kbit/s. Tämä asetus koskee siis vain Captive portal -käyttäjiä eli WirelessTamperekäyttäjiä. LANGATON-WPA-käyttötapaan asetuksella ei ole vaikutusta. Per-user bandwidth restriction -asetus vaatii m0n0wallin Traffic shaperin -toiminnallisuuden käyttöä toimiakseen. Traffic shaper -ominaisuudella voidaan rajoittaa myös

esimerkiksi P2P -ohjelmien ja LANGATON-WPA-käyttötavan siirtokapasiteettia. Traffic shaper -ominaisuus kytketään päälle Firewall / Traffic Shaper -kohdasta.

Authentication kohdassa valitaan RADIUS authentication. Primary RADIUS palvelimen IP-osoitteeksi määritellään Langattoman Tampereen RADIUSpalvelimen osoitteen eli 81.90.66.38 ja portiksi 1812. Shared secret eli jaettu salaisuus on salausavain, jota käytetään Captive portalin ja RADIUKSEN väliseen liikenteeseen. Siihen kohtaan kirjoitetaan siis mahdollisimman pitkä ja monimutkainen salausavain, jota halutaan käyttää. Kuvassa 9 on Langattoman Tampereen RADIUS-asetukset.

Langattomassa Tampereessa on hyvä käyttää tilastointia, joten send RADIUS accounting packets -ominaisuus otetaan käyttöön ja sen portti on 1812.

#### TAMPEREEN AMMATTIKORKEAKOULU OPINNÄYTETYÖ 24 (42) Tietotekniikka, tietokonetekniikka

Marko Lehtinen

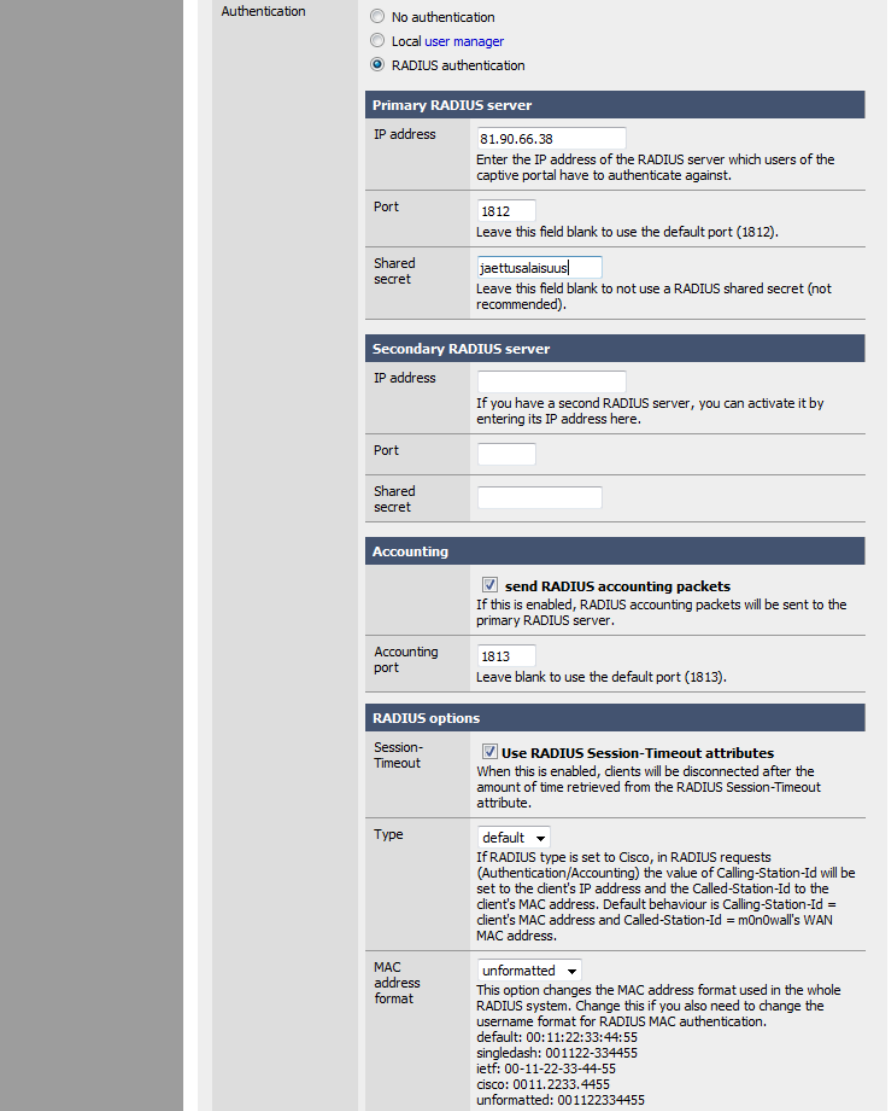

Kuva 9 Langattoman Tampereen RADIUS-asetukset

RADIUS options -kohdassa on asetus Use RADIUS Session-Timeout attributes, joka sallii RADIUS-palvelimelta tulevat aikakatkaisuasetukset. Ilman tätä asetusta Langattoman Tampereen vierastunnusten vanheneminen ei toimi oikein, joten se laitetaan päälle. MAC address format -asetuksella määritellään, missä muodossa RADIUS-palvelin ymmärtää MAC-osoitteet. Langaton Tampere -käytössä sen on oltava unformatted.

Portal page contents -kohdassa Captive portal -palvelimeen ladataan kirjautumissivu HTML-muodossa. Liitteessä 1 on kirjautumissivun HTML-koodista esimerkki.

Authentication error page contents -kohdassa voidaan ladata HTML-sivu, joka näytetään jos kirjautumisen yhteydessä tapahtuu virhe tai käyttäjätunnus ja salasana ovat väärin. Jos kirjautumissivulle halutaan kuvia, niin kuvat voidaan joko laittaa palvelimelle Internetiin tai ladata kuvat m0n0walliin. Kuvien lataus m0n0walliin tapahtuu Services/Captive portal/File manager -kohdasta.

Captive portal ei voi toimia oikein, ennen kuin liikenne sallitaan Langattoman Tampereen RADIUS-palvelimelle ennen kirjautumista. Ilman liikenteen sallimista RADIUS-palvelimelle käyttäjä ei pysty kirjautumaan Langattomaan Tampereeseen ollenkaan. Liikenne kannattaa sallia myös kaikkiin kirjautumissivun linkkeihin, kuten yrityksen omaan WWW-sivuun ja Langaton Tampere -sivustolle. Muuten käyttäjä joutuu linkeistä aina takaisin kirjautumissivulle. Kuvassa 10 näkyy sallitut IP-osoitteet. /6/ /9/

| $\,$ m $\bm{0}$ n $\bm{0}$ wall                                                                                                    |                                                                                                    |                                                                                                    |                                                                                                    |  |  |  |  |  |  |
|----------------------------------------------------------------------------------------------------|----------------------------------------------------------------------------------------------------|----------------------------------------------------------------------------------------------------|----------------------------------------------------------------------------------------------------|--|--|--|--|--|--|
| <b>System</b><br>General setup<br><b>Static routes</b>                                                                                                    | webGUI Configuration                                                                                                    | m0n0wall.local<br>Services: Captive portal: Allowed IP Addresses<br>Pass-through MAC                                                                                                    |                                                                                                    |  |  |  |  |  |  |
| Firmware<br>Advanced<br>User manager<br>Interfaces (assign)<br>LAN<br>WAN<br><b>WLAN</b><br><b>Firewall</b><br>Rules<br><b>NAT</b><br>Traffic shaper<br>Aliases<br><b>Services</b><br>DNS forwarder<br><b>Dynamic DNS</b><br>DHCP server<br>DHCP relav<br><b>SNMP</b><br>Proxy ARP<br>Captive portal<br>Wake on LAN<br><b>VPN</b><br><b>IPsec</b> | <b>Captive Portal</b><br><b>IP</b> address<br>any 193.111.93.117<br>any > 193, 111, 93, 118<br>any > 193.111.93.119<br>$any - 62.142.11.2$<br>81.90.66.38 > any<br>$any - 81.90.66.38$<br>any 31.90.66.39<br>Note: | <b>Allowed TP addresses</b><br><b>File Manager</b><br><b>Users</b><br><b>Description</b><br>Langaton Tampere<br>Langaton Tampere<br>www.langatontampere.fi<br>www.wizit.fi<br>LangatonTampere RADIUS<br>LangatonTampere Radius<br>www.langatonyritys.fi<br>Adding allowed IP addresses will allow IP access to/from these addresses through the captive portal<br>without being taken to the portal page. This can be used for a web server serving images for the<br>portal page or a DNS server on another network, for example. By specifying from addresses, it may<br>be used to always allow pass-through access from a client behind the captive portal.<br>$any -\frac{1}{2}x, x, x, x$ All connections to the IP address are allowed<br>$x.x.x.x \rightarrow$ any All connections from the IP address are allowed | $\circledcirc$<br>$\circledcirc$<br>@ ⊗<br>$\circledcirc$<br>$\circledcirc$<br>$\circledcirc$<br>⊕ |  |  |  |  |  |  |
| PPTP<br><b>Status</b><br>System<br>Interfaces<br>Traffic graph<br>Wireless<br>Captive portal<br>$\triangleright$ Diagnostics                                                                                                    |                                                                                                    |                                                                                                    |                                                                                                    |  |  |  |  |  |  |
|                                                                                                    |                                                                                                    | m0n0wall® is © 2002-2008 by Manuel Kasper. All rights reserved. [view license]                                                                                                    |                                                                                                    |  |  |  |  |  |  |

Kuva 10. Sallitut IP-osoitteet ennen kirjautumista Langattomaan Tampereeseen

#### 8 TUKIASEMIEN KONFIGUROINTI

Tässä luvussa esitetään edullisen perustukiaseman konfigurointi ja kahden erilaisen yritystason tukiaseman konfigurointi Langattomaan Tampereeseen. Toteutusta varten testattiin useita tukiasemia ja jokainen niistä konfiguroidaan hieman erilailla, joten näillä ohjeilla voidaan selvitä todella monen erilaisen tukiaseman konfiguroinnista. Luvussa kerrotaan myös, millä tavalla tukiasemat eroavat toisistaan. Useimmat muutkin tukiasemat konfiguroidaan samantyyppisellä logiikalla. Kaikki asetukset perustuvat luvussa 7 tehtyihin m0n0wallin asetuksiin.

Tukiasemien konfigurointi aloitetaan samalla tavalla kuin m0n0wallin konfigurointi. Ensin kytketään tukiasema PC-tietokoneen Ethernet-porttiin ja kirjoitetaan WWWselaimeen tukiaseman valmistajan antama IP-osoite ja kirjaudutaan hallintasivulle sisään. Tukiasemien kohdalla ei hallintasivulle pääsyä käsitellä tämän tarkemmin, koska se kerrotaan tukiasemien mukana tulevissa ohjeissa.

#### 8.1 Perustukiasema Linksys WAP54G

Perustukiasemaksi valittiin Linksys WAP54G:n, joka on kuvassa 11. Tukiaseman hintaluokka on noin 50  $\epsilon$  - 100  $\epsilon$ . Tukiasema tukee 82.11g standardia, WPAsalausta ja on WWW-selaimella hallittava.

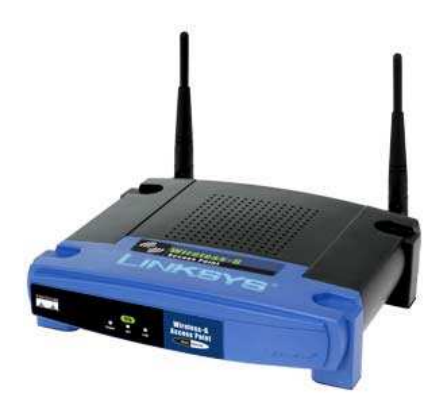

Kuva 11. Linksys WAP54G

Yhdellä tällaisella perustukiasemalla ei voida toteuttaa täydellistä Langaton Tampere -toteutusta, koska se osaa lähettää vain yhtä SSID-nimeä, vaan tarvitaan kaksi tukiasemaa, joista toinen konfiguroidaan LANGATON-WPA- ja toinen WirelessTampere-käyttötapaan. /15/

#### 8.1.1 Linksys WAP54G:n konfigurointi LANGATON-WPA-käyttötapaan

Linksys konfiguroidaan Langaton-WPA-käyttötapaan seuraavasti: Ensimmäiseksi määritellään Setup-välilehdeltä tukiasema noutamaan IP-osoitteensa DHCPpalvelimelta. Kuvassa 12 on ruutukaappaus IP-asetuksista.

| <b>INKSYS®</b><br>A Division of Cisco Systems, Inc. |                  |                                  |                       |                |                                | Firmware Version: 3.05                   |
|-----------------------------------------------------|------------------|----------------------------------|-----------------------|----------------|--------------------------------|------------------------------------------|
|                                                     |                  |                                  |                       |                | <b>Wireless-G Access Point</b> | <b>WAP54G</b>                            |
| <b>Setup</b>                                        | Setup            | <b>Wireless</b>                  | <b>Administration</b> | <b>Status</b>  |                                |                                          |
|                                                     | Network Setup    | AP Mode                          |                       |                |                                |                                          |
| <b>Network Setup</b><br><b>Device Name</b>          | Linksys WAP54G   |                                  |                       |                | Help                           |                                          |
| <b>Configuration Type</b>                           |                  | Automatic Configuration - DHCP V |                       |                |                                |                                          |
|                                                     | IP Address:      | 192, 168, 14, 199                |                       |                |                                |                                          |
|                                                     | Subnet Mask:     | 255, 255, 255, 0                 |                       |                |                                |                                          |
|                                                     | Default Gateway: | 192. 168. 14. 1                  |                       |                |                                |                                          |
|                                                     |                  |                                  | <b>Cours Cottings</b> | Canael Changes |                                | <b>CISCO SYSTEMS</b><br>واستللته واللبان |

Kuva 12. Linksys WAP54G:n IP-asetukset

Seuraavaksi määritellään Wireless-välilehdelle SSID-nimi ja kanava. Ennen kanavan valintaa on hyvä tarkistaa vapaana olevat kanavat esimerkiksi kannettavalla tietokoneella tai spektrianalysaattorilla. Kuvassa 13 näkyvät Wireless-välilehden asetukset.

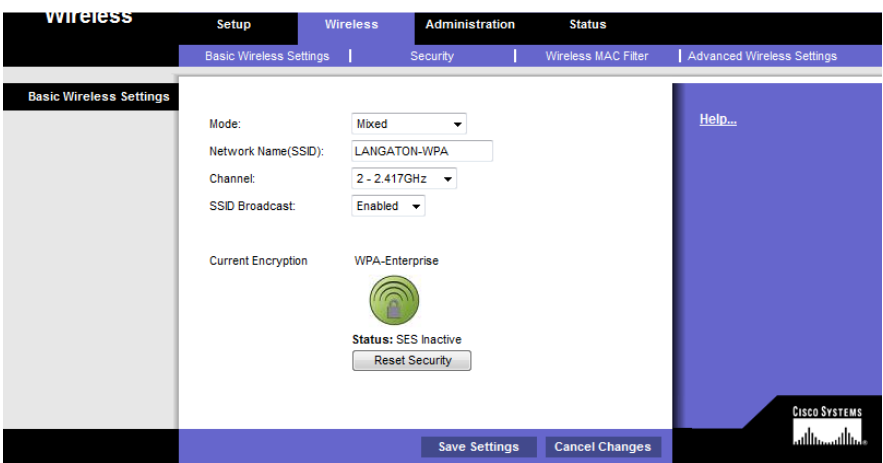

Kuva 13. Linksys WAP54G:n Wireless-välilehden asetukset

Seuraavaksi määritellään salausasetukset Wireless/Security-välilehdellä. Security Mode:ksi valitaan WPA-Enterprise. Encryption:ksi TKIP. RADIUS Server -kohtaan kirjoitetaan Langattoman Tampereen RADIUS-palvelimen IP-osoite. RADIUS portiksi määritellään 1812. Shared Secret on oma valintainen salausavain, jonka oltava sama kuin RADIUS-palvelimeen määritelty aivan kuten m0n0wall:ssakin luvussa 7.3. Kuvassa 14 on ruutukaappaus salausasetuksista. /6/ /15/

| WILCRESS        | Setup                                                       | <b>Wireless</b>         | <b>Administration</b> | <b>Status</b>         |                                       |
|-----------------|-------------------------------------------------------------|-------------------------|-----------------------|-----------------------|---------------------------------------|
|                 | <b>Basic Wireless Settings</b>                              |                         | Security              | Wireless MAC Filter   | Advanced Wireless Settings            |
| <b>Security</b> | Security Mode:                                              |                         | WPA-Enterprise -      |                       | Help                                  |
|                 | Encryption:<br><b>RADIUS Server:</b><br><b>RADIUS Port:</b> | $TKIP -$<br>81<br>1812  | 66<br>90<br>×.        | 38                    |                                       |
|                 | <b>Shared Secret:</b><br><b>Key Renewal:</b>                | jaeuttusalaisuus<br>300 | Seconds               |                       |                                       |
|                 |                                                             |                         | <b>Save Settings</b>  | <b>Cancel Changes</b> | <b>CISCO SYSTEMS</b><br>استللتسستالسا |

Kuva 14. Linksys WAP54G:n salausasetukset

8.1.2 Linksys WAP54G:n konfigurointi WirelessTampere-käyttötapaan

WirelessTampere-käyttötapaan tarvitsee määritellä vain IP-asetuksista DHCPpalvelin päälle, kuten LANGATON-WPA-käyttötavassakin, SSID-nimi ja kanava. Security Mode:ksi valitaan no encryption. Kuvassa 15 WirelessTampereen-asetukset. /6/ /15/

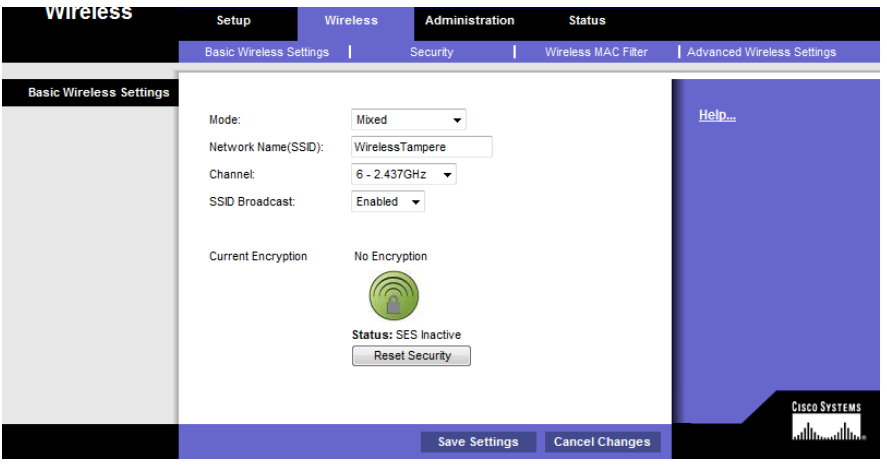

Kuva 15. Linksys WAP54G:n WirelessTampere asetukset

#### 8.2 Yritystason tukiasemat

Yritystason tukiasemiksi valittiin Zyxel NWA-3500 ja Ruckus 2925. Ne eroavat ominaisuuksiltaan huomattavasti perustukiasemista. Molempien hinnat ovat luokkaa 250 € - 300 €. Molemmat tukiasemat tukevat useita SSID-nimiä, VLAN-verkkoja ja niissä on huomattavasti tietoturvaa parantavia ominaisuuksia.

8.2.1 Ruckus 2925

Ruckus 2925 on suunniteltu erityisesti hotspot- ja yrityskäyttöön. Se tukee neljää eri SSID-nimeä ja siinä on neljä Ethernet-liitäntää. Antennijärjestelmä on patentoitu ratkaisu ja siinä on kuusi pientä erillistä antennia, joista muodostuu täysi ympyrä.

Jokaisen antennin tehoa säädellään yksitellen automaattisesti sen mukaan, minkä antennin kantoalueella käyttäjä on. Antenniratkaisulla voidaan tuottaa jopa 64 erilaista suuntakuviota. Ruckusissa on erikoinen ratkaisu turvallisuuden parantamiseksi, ettei WWW-hallintasivulle pääse jos laitteen WAN-liitäntä on kytkettynä. Oman VLAN-tuen ja usean Ethernet-liitännän takia tukiaseman saa toimimaan m0n0wallin kanssa helposti. Kuvassa 16 on Ruckusin liitännät ja ulkonäkö. Käytännössä Ruckusin kanssa toimivat täysin samat asetukset kuin perustukiasemien kanssakin. Liitteessä 3 on konfigurointiesimerkin verkkokaavio.

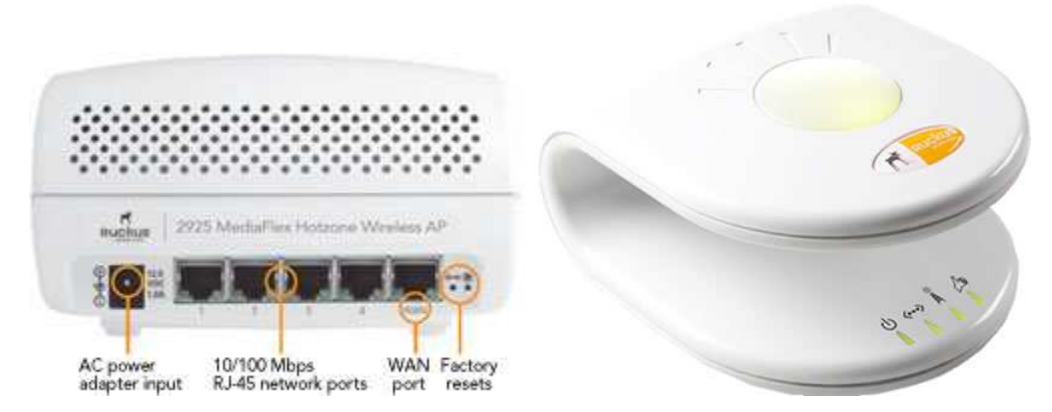

Kuva 16. Ruckus 2925 liitännät ja ulkonäkö

Tukiasema konguroidaan niin, että Ethernet-liitäntään 1 kytketään m0n0wallin WLAN-liitäntä eli WirelessTampere-käyttötapa. Ethernet-liitäntään 5 kytketään m0n0wallin LAN-liitäntä eli LANGATON-WPA-käyttötapa. Ruckusin hallintasivulla mennään Configuration/Wireless/Wireless 1 -välilehdelle, määritellään SSID-nimeksi LANGATON-WPA, salaustavaksi WPA, autentikointi tavaksi 802.1x, salausalgoritmiksi TKIP, Langattoman Tampereen RADIUSpalvelimen IP-osoite ja Server secret -kohtaan oma vapaavalintainen jaettu salaisuus -salausavain eli shared secret -salausavain.

Ongelmaksi Ruckusin konfiguroinnissa muodostui Radius NAS-ID -määritys, jota ilman laite ei suostunut tallentamaan asetuksia. Edes Langattoman Tampereen hallintaorganisaatio Technopolis Ventures Professia Oy ei ollut törmännyt kyseiseen asetukseen aikaisemmin. Ruckusin käyttöohje eikä Internet auttanut selvittämään, mitä arvoa siinä kysytään. Useiden arvojen, nimien, MAC-osoitteiden ja IPosoitteiden kokeilun jälkeen tukiasema alkoi toimia Langattomassa Tampereessa. Radius NAS-ID -kohtaan pitää laittaa sama jaettu salaisuus -salausavain kuin Server secret -kohtaan. Kuvassa 17 on Ruckusin LANGATON-WPA SSID-nimen asetukset.

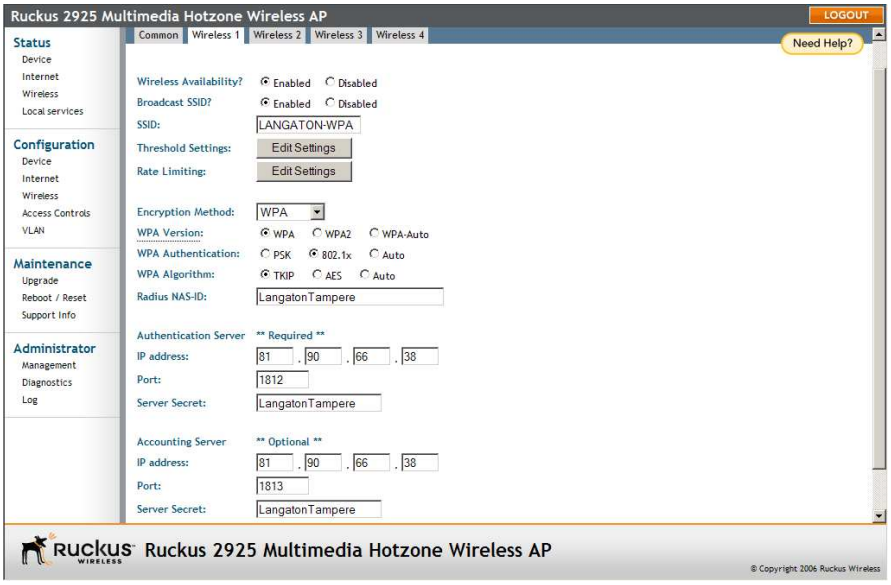

Kuva 17. Ruckus 2925 asetukset LANGATON-WPA SSID-nimelle

Seuraavaksi konfiguroidaan WirelessTampere SSID-nimen asetukset. Ne tehdään Wireless 2 -välilehdellä. Määritellään SSID-nimeksi WirelessTampere ja salaus jätetään Disabled-tilaan. Kuvassa 18 on ruutukaappaus asetuksista. Wireless 3- ja Wireless 4-välilehdillä käydään kytkemässä niiden SSID-nimet pois päältä ja laitetaan rasti Wireless Availibility, Disabled kohtaan.

|                                                                                    | Ruckus 2925 Multimedia Hotzone Wireless AP                                                                                                    | <b>LOGOUT</b> |
|------------------------------------------------------------------------------------|----------------------------------------------------------------------------------------------------|---------------|
| <b>Status</b><br>Device<br>Internet<br>Wireless                                    | Configure :: Wireless :: Wireless 2<br>Common Wireless 1 Wireless 2 Wireless 3 Wireless 4                                                                                                | Need Help?    |
| <b>Local services</b>                                                              | <b>Wireless Availability?</b><br>C Enabled C Disabled                                                                                                    |               |
| Configuration<br>Device<br>Internet<br>Wireless<br><b>Access Controls</b><br>VI AN | <b>Broadcast SSID?</b><br>C Enabled C Disabled<br><b>WirelessTampere</b><br>SSID:<br><b>Edit Settings</b><br><b>Threshold Settings:</b><br><b>Edit Settings</b><br><b>Rate Limiting:</b> |               |
| Maintenance<br>Upgrade<br>Reboot / Reset                                           | Disabled v<br><b>Encryption Method:</b><br><b>Update Settings</b><br>Restore previous settings                                                                                           |               |

Kuva 18. Ruckus 2925 asetukset WirelessTampere SSID-nimelle

Vielä on määrittämättä Ruckus:n Ethernet-liitännät, joiden asetuksiin pääsee Configuration/VLAN-kohdasta. Wireless 2 SSID-nimelle määritellään VLAN ID, se voi olla mikä tahansa luku 1-4096 väliltä, kunhan se ei ole käytössä jo ennestään samassa verkossa. Esimerkissä VLAN ID:ksi määritetään 20 ja liitetään kyseinen VLAN fyysiseen Ethernet-liitäntään 1. Kuvassa 19 on VLAN-asetukset. Muita määrityksiä ei tarvitse tehdä. Ruckus osaa oletuksena jopa vaihtaa WLAN- kanavan automaattisesti häiriöttömämpään tai vapaana olevaan kanavaan.

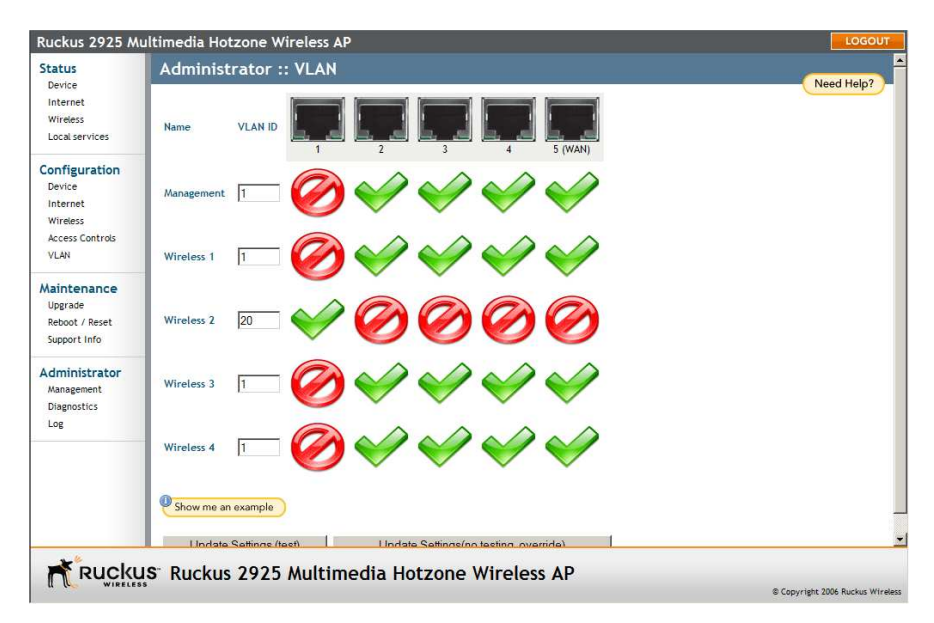

Kuva 19. Ruckus 2925 VLAN-asetukset

Seuraaavaksi kytketään tukiasema kiinni m0n0wallin ja määritellään Langaton Tampere RADIUS-palvelimeen tukiaseman MAC-osoite. Yleensä tukiasemien MAC-osoite lukee laitteen pohjassa, mutta Ruckusissa kyseinen MAC-osoite on Ethernet-liitäntöjen osoite, eikä langattoman tukiaseman MAC-osoite. Langaton Tampere RADIUS-palvelin saa käyttäjien kirjautumisen yhteydessä langattoman MAC-osoitteen, joten se täytyy vielä selvittää. Se tapahtuu hallintasivun Maintanence / Support info -kohdasta löytyvästä logista. Logista pitää etsiä SSIDnimeä vastaava rivi, jonka vieressä lukee MAC-osoite. Kuvassa 20 on ruutukaappaus logista, jossa SSID-nimi ja MAC-osoite on sinisellä. /6/ /18/

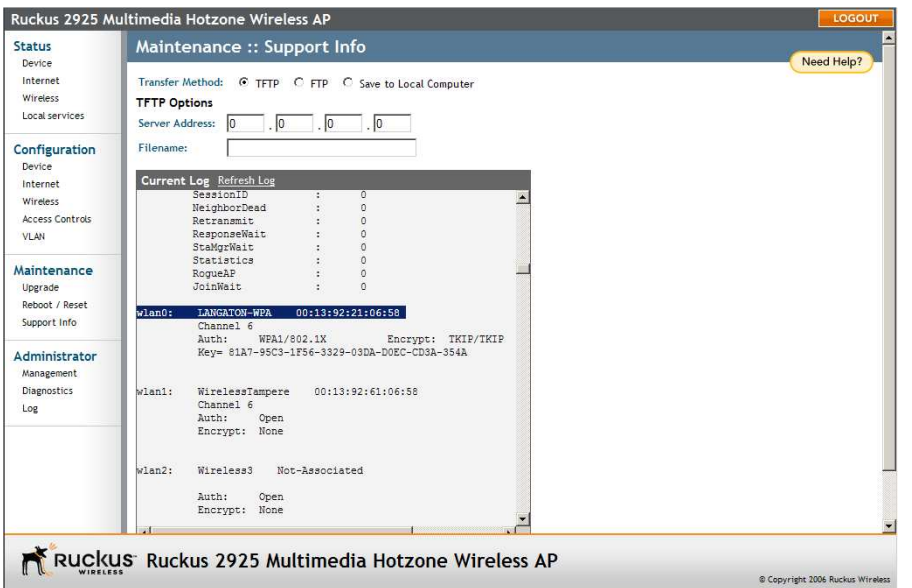

Kuva 20. Ruckusin langattoman MAC-osoitteen selvitys

#### 8.2.2 Zyxel NWA-3500

Zyxel NWA-3500:ssa on kaksi erillistä radiolähetintä, tuki 16 eri SSID-nimelle ja erittäin monipuoliset ominaisuudet. Tukiaseman ulkonäkö näkyy kuvassa 21.

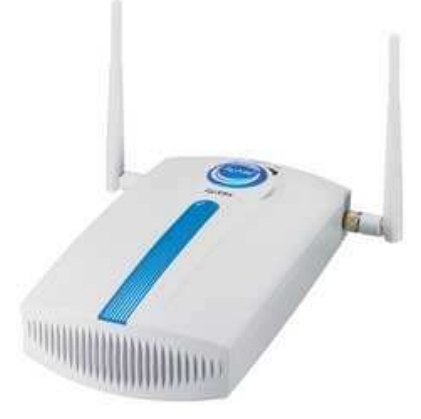

Kuva 21. Zyxel NWA-3500

NWA-3500:sta voi hallita WWW-selaimella ja suoraan sarjaportilla konsolista. Tukiasemassa on vain yksi Ethernet-liitäntä, joten käytetään VLANia erottamaan WirelessTampere- ja LANGATON-WPA-käyttötavat eri verkkoihin. Erottaminen on tehtävä, ettei Captive portal -ominaisuus haittaisi LANGATON-WPA-käyttöä ja

toimisi ainoastaan WirelessTampere-käyttötavassa. Liitteessä 4 on esimerkki konfiguraation verkkokaavio.

Aikaisemmin tehtyihin m0n0wallin asetuksiin täytyy tehdä lisämäärityksiä, että pystytään käyttämään VLAN-ominaisuutta. Aloitetaan VLAN-asetuksilla, jotka tehdään Interfaces/assign-valikossa. Lisätään eth0-liitäntään VLAN-tagit 4 ja 5. Kuvassa 22 ovat valmiit asetukset.

| <b>System</b><br>General setup<br>Static routes<br>Firmware                                       | <b>Interface assignments</b>                 | <b>Interfaces: Assign network ports</b><br><b>VLANs</b> |                                                                                                    |            |
|---------------------------------------------------------------------------------------------------|----------------------------------------------|---------------------------------------------------------|----------------------------------------------------------------------------------------------------|------------|
| Advanced<br>User manager<br><b>Interfaces</b> (assign)<br>LAN<br><b>WAN</b>                       | <b>Interface</b><br>sis0<br>sis0             | <b>VLAN tag</b><br>5<br>4                               | <b>Description</b><br>WirelessTampere<br><b>LANGATON-WPA</b>                                                                                                    | @ ශ<br>@ ⊗ |
| <b>WLAN</b><br><b>VLAN</b><br>VLAN <sub>2</sub><br><b>Firewall</b><br><b>Rules</b><br><b>ALAT</b> | Note:<br>for information on supported cards. |                                                         | Not all drivers/NICs support 802.1Q VLAN tagging properly. On cards that do not explicitly support it,<br>VLAN tagging will still work, but the reduced MTU may cause problems. See the m0n0wall homepage | ⊕          |

Kuva 22. m0n0wall:n VLAN-tag asetukset.

Seuraavaksi määritellään virtuaaliverkkoon kaksi liitäntää VLAN ja VLAN2. Kuvassa 23 näkyvät valmiit VLAN-liitännät. Sitten VLAN-liitännöille kytketään DHCP-palvelin päälle, tehdään palomuurin asetukset ja kytketään Captive portal päälle VLAN-liitäntään. Näiden määrittelyjen tekeminen käytiin jo luvussa 7.3.

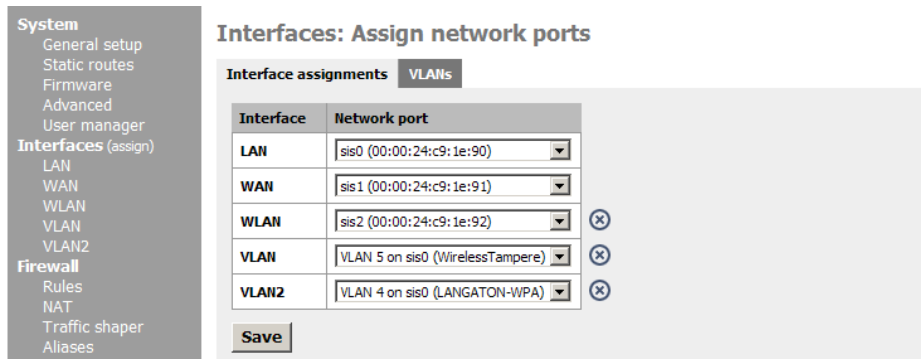

Kuva 23. m0n0wallin VLAN-liitännät

Seuraavaksi konfiguroidaan NWA-3500 tukiasema, jonka hallintasivu näkyy kuvassa 24. Konfigurointi aloitetaan Radius-palvelimen ja salausasetusten määrittämisellä,

koska käytössä on kaksi eri SSID-nimeä, joudumme tekemään asetukset kumpaankin SSID-nimeen erikseen.

| <b>ZyXEL</b>                               |                                                |                                                 |                      |                  |                                        |               |              |
|--------------------------------------------|------------------------------------------------|-------------------------------------------------|----------------------|------------------|----------------------------------------|---------------|--------------|
| <b>STATUS</b>                              | <b>STATUS</b>                                  |                                                 |                      |                  |                                        |               |              |
| <b>SYSTEM</b><br><b>WIRELESS</b>           |                                                |                                                 |                      |                  | <b>Automatic Refresh Interval None</b> |               | ▼<br>Refresh |
| IP                                         | <b>System Information</b>                      |                                                 |                      |                  | <b>System Resources</b>                |               |              |
| <b>ROGUE AP</b>                            | <b>System Name</b>                             | NWA-3500                                        |                      | Flash            |                                        |               | 2/4MB        |
| <b>REMOTE MGNT</b>                         | Model                                          | <b>NWA-3500</b>                                 |                      | Memory           |                                        |               | 8/32 MB      |
| <b>AUTH. SERVER</b><br><b>CERTIFICATES</b> | <b>Firmware Version</b>                        | V3.60(AAH.0)   03/15/2007                       |                      |                  |                                        |               |              |
| <b>LOGS</b>                                | <b>System UP Time</b>                          | 00:42:42                                        |                      | <b>CPU</b>       |                                        |               | 42%          |
| <b>VLAN</b>                                | <b>Current Date Time</b>                       | 00:50:20 2000/01/01                             |                      |                  | <b>WLAN1 Associations</b>              |               | 1/128        |
|                                            | <b>WLAN1 Operating Mode</b>                    | AP                                              |                      |                  | <b>WLAN2 Associations</b>              |               | 0/128        |
| <b>MAINTENANCE</b>                         | <b>WLAN2 Operating Mode</b>                    | AP                                              |                      |                  |                                        |               |              |
|                                            | <b>Managenent VLAN</b>                         | 4                                               |                      |                  | <b>Interface Status</b>                |               |              |
| <b>LOGOUT</b>                              | <b>IP</b>                                      | 192.168.4.250                                   |                      | <b>Interface</b> |                                        | <b>Status</b> | Rate         |
|                                            | <b>LAN MAC</b>                                 | 00:19:ch:33:55:38                               |                      | LAN              |                                        | Up            | $100M$ /Full |
|                                            | WI AN1 MAC                                     | 00:19:ch:33:55:38                               |                      | WLAN1            |                                        | Up(Ch5)       | 54M          |
|                                            | WLAN2 MAC                                      | 00:19:ch:33:55:39                               |                      | WLAN2            |                                        | Up(Ch13)      | 54M          |
|                                            |                                                |                                                 |                      |                  |                                        |               |              |
|                                            | <b>SSID Status</b>                             |                                                 |                      |                  |                                        |               |              |
|                                            | Interface SSID                                 |                                                 | <b>BSSID</b>         |                  | <b>Security</b>                        | <b>VLAN</b>   |              |
|                                            | WLAN1<br>LANGATON-WPA                          |                                                 | 00:19:cb:33:55:38    |                  | <b>WPA</b>                             | 4             |              |
|                                            | WLAN2<br>WirelessTampere                       |                                                 | 00:19:cb:33:55:39    |                  | None                                   | 5             |              |
|                                            | <b>System Status</b><br><b>Show Statistics</b> | Channel Usage   LOGS<br><b>Association List</b> | <b>Roque AP List</b> |                  |                                        |               |              |

Kuva 24. Zyxel NWA-3500 hallintasivu

Hallintasivulla mennään WIRELESS-valikon RADIUS-välilehdelle, jossa tehdään Langattoman Tampereen RADIUS-palvelimen määritykset, jotka näkyvät kuvassa 25.

| <b>SYSTEM</b>                                                                                | <b>Wireless</b>                               | <b>SSID</b>                                                                 | <b>Security</b>                  | <b>RADIUS</b>       | Layer-2 Isolation               | <b>MAC Filter</b> |  |  |
|----------------------------------------------------------------------------------------------|-----------------------------------------------|-----------------------------------------------------------------------------|----------------------------------|---------------------|---------------------------------|-------------------|--|--|
| <b>WIRELESS</b><br><b>IP</b><br><b>ROGUE AP</b><br><b>REMOTE MGNT</b><br><b>AUTH. SERVER</b> |                                               | Index<br><b>Profile Name</b>                                                |                                  | 1 ▼<br>LANGATON-WPA |                                 |                   |  |  |
| <b>CERTIFICATES</b><br><b>LOGS</b><br><b>VLAN</b>                                            | <b>RADIUS Option</b>                          |                                                                             | Primary<br>C Internal C External |                     | Backup<br>C Internal C External |                   |  |  |
| <b>MAINTENANCE</b>                                                                           |                                               |                                                                             | $\nabla$ Active                  |                     | <b>F</b> Active                 |                   |  |  |
|                                                                                              |                                               | <b>RADIUS Server IP Address</b>                                             | 81.90.66.38                      |                     | 0.0.0.0                         |                   |  |  |
| <b>LOGOUT</b>                                                                                |                                               | 1812<br><b>RADIUS Server Port</b><br>jaettusalaisuus<br><b>Share Secret</b> |                                  |                     | 1812                            |                   |  |  |
|                                                                                              |                                               |                                                                             |                                  |                     |                                 |                   |  |  |
|                                                                                              |                                               |                                                                             | $\nabla$ Active                  |                     | $\Gamma$ Active                 |                   |  |  |
|                                                                                              | <b>Accounting Server IP</b><br><b>Address</b> |                                                                             | 81.90.66.38                      |                     | 0.0.0.0                         |                   |  |  |
|                                                                                              |                                               | <b>Accounting Server Port</b>                                               | 1813                             |                     | 1813                            |                   |  |  |
|                                                                                              | <b>Share Secret</b>                           |                                                                             | jaettusalaisuus                  |                     |                                 |                   |  |  |
|                                                                                              |                                               |                                                                             |                                  |                     |                                 |                   |  |  |
|                                                                                              |                                               |                                                                             | Apply                            | Reset               |                                 |                   |  |  |
|                                                                                              |                                               |                                                                             |                                  |                     |                                 |                   |  |  |

Kuva 25. Zyxel NWA-3500 RADIUS-asetukset

Security-välilehdellä määritellään salausasetukset SSID-nimikohtaisesti, kuten kuvassa 26 näkyy. Sen jälkeen määritellään WirelessTampere-käyttötavan salausasetukset, jotka ovat kuvassa 27. LANGATON-WPA-käyttötavan salausasetukset ovat kuvassa 28.

| <b>SYSTEM</b>                             | <b>Wireless</b> | <b>SSID</b>                  | <b>Security</b>     | <b>RADIUS</b> | Layer-2 Isolation    | <b>MAC Filter</b> |
|-------------------------------------------|-----------------|------------------------------|---------------------|---------------|----------------------|-------------------|
| <b>WIRELESS</b>                           |                 |                              |                     |               |                      |                   |
| IP<br><b>ROGUE AP</b>                     |                 | Index                        | <b>Profile Name</b> |               | <b>Security Mode</b> |                   |
| <b>REMOTE MGNT</b><br><b>AUTH. SERVER</b> |                 | $\bullet$<br>п               | <b>LANGATON-WPA</b> |               | <b>WPA</b>           |                   |
| <b>CERTIFICATES</b>                       |                 | $\overline{2}$<br>о          | WirelessTampere     |               | None                 |                   |
| <b>LOGS</b>                               |                 | $\overline{\mathbf{3}}$<br>n | security03          |               | <b>None</b>          |                   |
| <b>VLAN</b>                               |                 | 4<br>O                       | security04          |               | None                 |                   |
| <b>MAINTENANCE</b>                        |                 | 5 <sup>5</sup><br>n          | security05          |               | None                 |                   |
| <b>LOGOUT</b>                             |                 | $6\overline{6}$<br>n         | security06          |               | <b>None</b>          |                   |
|                                           |                 | $\overline{7}$<br>n          | security07          |               | None                 |                   |
|                                           |                 | 8<br>n                       | security08          |               | None                 |                   |
|                                           |                 | 9<br>n                       | security09          |               | None                 |                   |
|                                           |                 | 10<br>n                      | security10          |               | None                 |                   |
|                                           |                 | 11<br>n                      | security11          |               | <b>None</b>          |                   |
|                                           |                 | 12<br>о                      | security12          |               | None                 |                   |
|                                           |                 | 13<br>n                      | security13          |               | None                 |                   |
|                                           |                 | 14<br>n                      | security14          |               | <b>None</b>          |                   |
|                                           |                 | 15<br>n                      | security15          |               | None                 |                   |
|                                           |                 | 16<br>n                      | security16          |               | <b>None</b>          |                   |

Kuva 26. Salausasetukset SSID-nimikohtaisesti

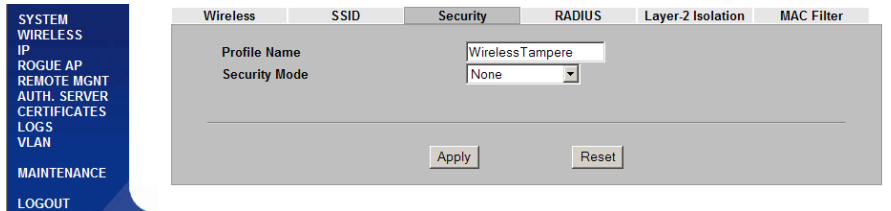

Kuva 27. WirelessTampere-käyttötavan salausasetukset

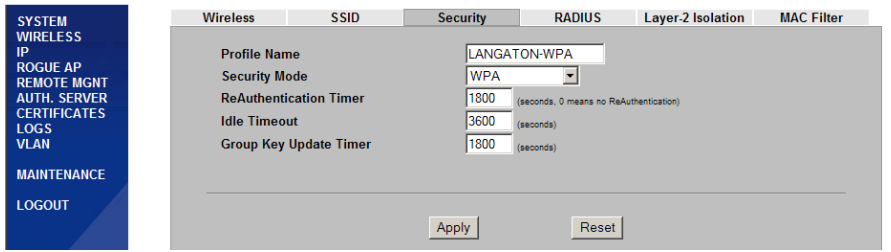

Kuva 28. LANGATON-WPA-käyttötavan salausasetukset

Seuraavaksi SSID-välilehdeltä määritellään SSID-nimi ja asetukset mitkä siinä ovat käytössä. Valitaan aikaisemmin tehdyt Security- ja RADIUS-asetukset. Kuvassa 29 on asetukset LANGATON-WPA-käyttötapaan. Asetukset WirelessTamperekäyttötapaan tehdään samalla logiikalla, kuten kuvassa 30 näkyy.

# TAMPEREEN AMMATTIKORKEAKOULU OPINNÄYTETYÖ 37 (42) Tietotekniikka, tietokonetekniikka Marko Lehtinen

| <b>SYSTEM</b>                         | <b>Wireless</b>                    | <b>SSID</b> | Security    | <b>RADIUS</b>            | Layer-2 Isolation | <b>MAC Filter</b> |  |  |  |
|---------------------------------------|------------------------------------|-------------|-------------|--------------------------|-------------------|-------------------|--|--|--|
| <b>WIRELESS</b><br>IP.                | <b>Profile Name</b><br><b>SSID</b> |             | <b>WPA</b>  |                          |                   |                   |  |  |  |
| <b>ROGUE AP</b><br><b>REMOTE MGNT</b> |                                    |             |             | LANGATON-WPA             |                   |                   |  |  |  |
| <b>AUTH. SERVER</b>                   | Hide Name(SSID)                    |             | Disable v   |                          |                   |                   |  |  |  |
| <b>CERTIFICATES</b><br><b>LOGS</b>    | <b>Security</b>                    |             |             | LANGATON-WPA -           |                   |                   |  |  |  |
| <b>VLAN</b>                           | <b>RADIUS</b>                      |             |             | LANGATON-WPA -           |                   |                   |  |  |  |
| <b>MAINTENANCE</b>                    | QoS                                |             | <b>NONE</b> | $\overline{\phantom{a}}$ |                   |                   |  |  |  |
|                                       | Layer-2 Isolation                  |             | Disable     | $\overline{ }$           |                   |                   |  |  |  |
| <b>LOGOUT</b>                         | <b>Intra-BSS Traffic blocking</b>  |             | Disable -   |                          |                   |                   |  |  |  |
|                                       | <b>MAC Filtering</b>               |             | Disable     | $\blacksquare$           |                   |                   |  |  |  |
|                                       |                                    |             |             |                          |                   |                   |  |  |  |
|                                       |                                    |             |             |                          |                   |                   |  |  |  |
|                                       |                                    |             | Apply       | Reset                    |                   |                   |  |  |  |

Kuva 29. SSID-asetukset LANGATON-WPA-käyttötapaan

| <b>SYSTEM</b>                                        | <b>Wireless</b>                                            | <b>SSID</b>                | Security |                        | <b>RADIUS</b>            | <b>Layer-2 Isolation</b> | <b>MAC Filter</b> |  |  |
|------------------------------------------------------|------------------------------------------------------------|----------------------------|----------|------------------------|--------------------------|--------------------------|-------------------|--|--|
| <b>WIRELESS</b><br>IP                                | <b>Profile Name</b>                                        |                            |          | <b>WirelessTampere</b> |                          |                          |                   |  |  |
| <b>ROGUE AP</b><br><b>SSID</b><br><b>REMOTE MGNT</b> |                                                            |                            |          | WirelessTampere        |                          |                          |                   |  |  |
| <b>AUTH. SERVER</b>                                  | <b>Hide Name(SSID)</b><br><b>Security</b><br><b>RADIUS</b> |                            |          | Disable v              |                          |                          |                   |  |  |
| <b>CERTIFICATES</b><br>LOGS                          |                                                            |                            |          | WirelessTampere >      |                          |                          |                   |  |  |
| <b>VLAN</b>                                          |                                                            |                            | none     |                        | ۰.                       |                          |                   |  |  |
| <b>MAINTENANCE</b>                                   | QoS                                                        |                            |          | <b>NONE</b>            |                          | ۰                        |                   |  |  |
|                                                      | <b>Layer-2 Isolation</b>                                   |                            |          | Disable                | $\blacktriangledown$     |                          |                   |  |  |
| <b>LOGOUT</b>                                        |                                                            | Intra-BSS Traffic blocking |          | Disable -              |                          |                          |                   |  |  |
|                                                      | <b>MAC Filtering</b>                                       |                            |          | Disable                | $\overline{\phantom{a}}$ |                          |                   |  |  |
|                                                      |                                                            |                            |          |                        |                          |                          |                   |  |  |
|                                                      |                                                            |                            |          |                        |                          |                          |                   |  |  |
|                                                      |                                                            |                            | Apply    |                        | Reset                    |                          |                   |  |  |

Kuva 30. SSID-asetukset WirelessTampere-käyttötapaan

Zyxelissä on kaksi radiota WLAN1 ja WLAN2. Wireless-välilehdellä valitaan mitä SSID-profiilia kukin radio lähettää, millä kanavalla ja kuinka suurella teholla. Kuvassa 31 on WLAN1 radio määritelty lähettämään LANGATON-WPA SSIDprofiilia. WLAN2 radion ja WirelessTampere SSID-profiilin asetukset tehdään samalla logiikalla.

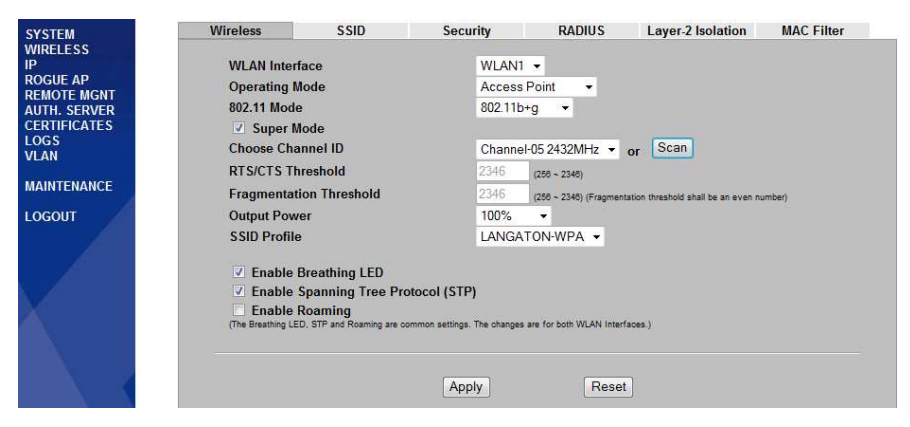

Kuva 31. WLAN1-radio määriteltynä LANGATON-WPA SSID-profiilille

Viimeisenä kytketään VLAN-ominaisuus päälle, se tehdään VLAN-valikossa. Määritellään LANGATON-WPA:n VLAN ID:ksi 4 ja WirelessTampereen VLAN ID:ksi 5. Management VLAN ID:ksi määritellään 4, sama kuin LANGATON-WPA:ssa, jos Management VLAN ID:n konfiguroi väärin ei pääse enää WWWhallintasivulle, silloin joudutaan käyttämään konsolia sarjaportilla. /6/ /9/ /16/ /17/

#### 9 VIERAILIJAVERKKO ILMAN LANGATON TAMPERE -VERKKOYHTEISÖÄ

Tässä insinöörityössä esitelty toteutus toimii myös ilman Langaton Tampere verkkoyhteisöä. Kaikki tässä työssä esitetyt konfiguraatiot ja esimerkit toimivat lähes sellaisenaan, jos yrityksellä on ennestään jokin hakemistopalvelu käytössä kuten Active Directory, jolloin RADIUS-palvelimen asennus sen yhteyteen on melko yksinkertainen operaatio. Ainoastaan RADIUS-palvelimen IP-osoite vaihtuu yrityksen oman RADIUS-palvelimen IP-osoitteeksi. M0n0wall sisältää myös oman käyttäjähakemiston, jota voidaan käyttää Captive portal -ominaisuudessa. Silloin ei määritellä Captive portal -asetuksiin RADIUS-palvelimen tietoja ollenkaan, vaan määritellään käyttäjät Captive portalin Users-välilehdellä. Se on erittäin kätevä ominaisuus jos yrityksen on tarkoitus jakaa sama käyttäjätunnus ja salasana kaikille vierailijoille. Eri käyttäjätunnuksien ja salasanojen teko on myös mahdollista, mutta niiden hallinta tulee hankalaksi silloin kun käyttäjätunnuksia on useita.

#### 10 YHTEENVETO

Työssä esitettyjen kolmen tukiaseman lisäksi testattiin ja konfiguroitiin monia muita tukiasemia. Langaton Tampere -verkkoyhteisöön kehitettiin oma yhteisötukiasema sillä aikaa kun tätä työtä tehtiin, joka on huomattavasti edullisempi kuin tässä työssä esitelty ratkaisu, mutta yhteisötukiaseman ominaisuudet ja muokattavuus erilaisiin ympäristöihin eivät ole lähelläkään samaa tasoa.

Työtä tehdessä ongelmia tuli VLAN-verkkojen konfiguroinnissa, lähinnä puutteellisten m0n0wallin ohjeiden vuoksi.

Yritystukiasemien konfigurointi osoittautui hankalammaksi kuin kuviteltiin aluksi. Vaikeudet johtuivat lähinnä erilaisista termeistä ja WWW-hallintasivujen toimintalogiikasta.

Työ onnistui jopa paremmin kuin oli ajateltu, varsinkin VLAN-ominaisuuksien osalta. Työssä esitelty toteutus on ollut kirjoitushetkellä noin puoli vuotta useiden eri yritysten käytössä. Sinä aikana se on osoittautunut erittäin luotettavaksi ja toimivaksi myös erilaisten kannettavien ja älypuhelimien kanssa. Toteutuksessa itsessään ei ole esiintynyt minkäänlaisia ongelmia puolen vuoden aikana.

## LÄHTEET

#### Painetut lähteet

1. Tuominen Toni: WLAN tietoturva. Tutkintotyö. Tampereen ammattikorkeakoulu. Tietotekniikka. Tampere 2005. 42 s. + 1 liites.

#### Painamattomat lähteet

- 2. Wireless broadband guide.[WWW-sivu]. [viitattu 4.5.2008] Saatavissa: http://www.broadband.co.uk/wireless-broadband.jsp
- 3. Wi-Fi Protected Access.[WWW-sivu]. [viitattu 4.5.2008] Saatavissa: http://www.wi-fi.org/white\_papers/whitepaper-042903-wpa/
- 4. Intercepting Mobile Communications.[WWW-sivu]. [viitattu 4.5.2008] Saatavissa:

http://www.isaac.cs.berkeley.edu/isaac/mobicom.pdf

- 5. Kari, Vääränen, Projektipäällikkö. Tapahtuma 15.5.2007. Technopolis Ventures Professia Oy
- 6. Kari, Vääränen, Langaton\_Tampere\_yritystukiaseman\_asennusohje[PDF] 26.11.2007
- 7. net4501.[WWW-sivu]. [viitattu 4.2.2008] Saatavissa: http://www.soekris.com/net4501.htm
- 8. m0n0wall facts.[WWW-sivu]. [viitattu 4.2.2008] Saatavissa: http://m0n0.ch/wall/facts.php
- 9. m0n0wall Handbook.[WWW-sivu]. [viitattu 4.2.2008] Saatavissa: http://doc.m0n0.ch/handbook/
- 10. Wikipedia.[WWW-sivu]. [viitattu 15.3.2008] Saatavissa: http://en.wikipedia.org/wiki/Captive\_portal
- 11. Status Code Definitions.[WWW-sivu]. [viitattu 15.3.2008] Saatavissa: http://www.w3.org/Protocols/rfc2616/rfc2616-sec10.html
- 12. Savio, Lau.[WWW-sivu]. [viitattu 15.3.2008] Saatavissa:

http://www.ensc.sfu.ca/~ljilja/cnl/presentations/savio/wlan\_sec\_savio\_edite d.pdf

- 13. Wikipedia.[WWW-sivu]. [viitattu 25.3.2008] Saatavissa: http://en.wikipedia.org/wiki/Wireless\_LAN
- 14. What is OSI model?.[WWW-sivu]. [viitattu 4.5.2008] Saatavissa: http://www.tech-faq.com/osi-model.shtml
- 15. Linksys WAP54G User's Guide.[WWW-sivu]. [viitattu 25.3.2008] Saatavissa:

ftp://ftp.linksys.com/international/userguides/wap54gv2-eu-ug.pdf

- 16. NWA-3500 User's Guide.[WWW-sivu]. [viitattu 25.3.2008] Saatavissa: http://www.zyxel.com/DownloadLibary\_ShortName/NWA-3500/user\_guide/NWA-3500\_3.60.pdf
- 17. VLAN information.[WWW-sivu]. [viitattu 25.3.2008] Saatavissa: http://net21.ucdavis.edu/newvlan.htm
- 18. Ruckus 2925 User Guide.[WWW-sivu]. [viitattu 4.5.2008] Saatavissa: http://support.ruckuswireless.com/documents/44

# LIITTEET

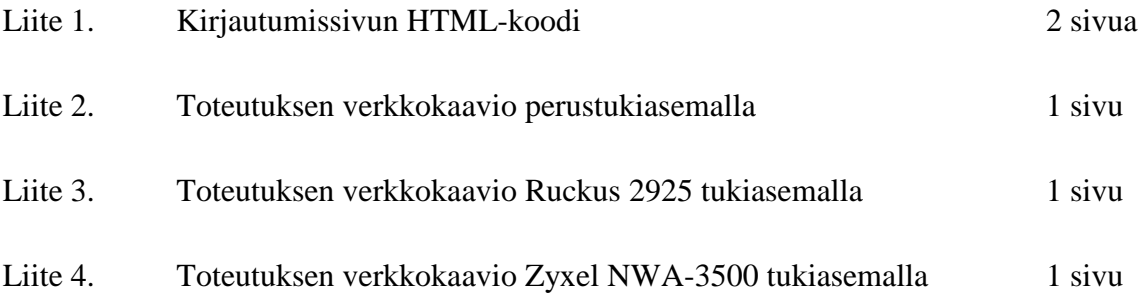

#### Kirjautumissivun HTML-koodi LIITE 1 1/2

<!DOCTYPE html PUBLIC "-//W3C//DTD XHTML 1.0 Transitional//EN" "DTD/xhtml1-transitional.dtd"> <html><head> <title>WizIT Oy - Wireless Tampere Web Login</title> <style type="text/css"> body { font-family: Verdana, Arial, Helvetica, sans-serif; font-size: 11px; color: #000000;} td { font-family: Verdana, Arial, Helvetica, sans-serif; font-size: 11px; color: #000000;} h3 { font-family: Verdana, Arial, Helvetica, sans-serif; color: #000000; font-size: 14px; } #frame { width:800px; margin-top:5px; text-align:left;} #top { float: left; width: 800px;} #main { float: left; width: 605px; padding: 5px; margin:5px;} #rightcontent { float: right; width: 150px: padding: 5px; margin: 2px; border: 1px solid #CCCCCC;} #bottomcontent { float: top; width: 605px; padding: 0px; margin: 5px;} #rightcontent p { font-size:10px;} #leftcontent a { font-size:12px; line-height:2;} h1 { font-size:large;} </style></head> <body> <div id="frame"> <div id="top"> <a href="http://www.wizit.fi"><img src="wizit.jpg" border="0" align=left alt="Wizit logo"></a> <a href="http://www.langatontampere.fi"><img src="logo.jpg" border="0" align=right alt="Langaton Tampere logo"></a> </div> <div id="top">  $chr/s$ </div> <div id="main"> <h3>Tervetuloa!</h3> <p>Tämä on WizIT Oy:n Langattoman Tampereen tukiasema. Pystyt kirjautumaan siihen käyttämällä Langattoman Tampereen tunnustasi.</p> <p>Voit vaihtoehtoisesti pyytää tässä tukiasemassa toimivan vierastunnuksen isännältäsi tai tilata tekstiviestillä kaikkialla Langattomassa Tampereessa toimivan vierastunnuksen.</p> <h3>Welcome!</h3> <p>This is WizIT's Wireless Tampere access point. You can now login by using your Wireless Tampere account.</p> <p>You can also request a visitor account for this access point from your host or buy a Wireless Tampere visitor account with

<form method="post" action="\$PORTAL\_ACTION\$"> <table border="0" cellpadding="3" align="center">  $<$ tr $>$ 

an SMS.</p>

#### **Kirjautumissivun HTML-koodi LIITE 1 2/2**

 <td align="right">Tunnus/Username:</td> <td><input type="text" name="auth\_user" value="" maxlength="79" size="15" /></td>  $<$ /tr $>$ <tr> <td align="right">Salasana/Password:</td> <td><input type="password" name="auth\_pass" value="" maxlength="32" size="15" /></td>  $<$ /tr $>$ <tr> <td colspan="2" align="right"> <input name="accept" type="submit" value=" Kirjaudu/Login "/>  $\lt$ /td $>$  $\langle tr \rangle$ </table> </form> <p>WizIT Oy:n sivut uuteen ikkunaan <a href="http://www.wizit.fi" target="\_blank">tästä</a>.  $\overline{\mathsf{d}}$ <div id="rightcontent"> <!-- ÄLÄ MUUTA TÄTÄ --> <iframe src="http://www.langatonyritys.fi/weblogin/sivu.html" width="150" height="720" scrolling="no" name="Sivupalkki" frameborder="0"> </iframe> <!-- END - ÄLÄ MUUTA TÄTÄ --> </div> <div id="bottomcontent"> <!-- ÄLÄ MUUTA TÄTÄ -->  $\frac{1}{2}$ <iframe src="http://www.langatonyritys.fi/weblogin/ala.html" width="605" height="300" name="Alapalkki" frameborder="0"> </iframe> <!-- END - ÄLÄ MUUTA TÄTÄ -->  $-br/>$  $-br/>$ 

Tämän Langaton Tampere toteutuksen toimitti <a href="http://www.wizit.fi" target="\_blank">WizIT Oy</a></a> <a href="http://www.wizit.fi"><img src="wizit.jpg" align=center hspace="50" border="0" alt="WizIT Oy"></a>  $<$ /p> </div>

</div></body></html>

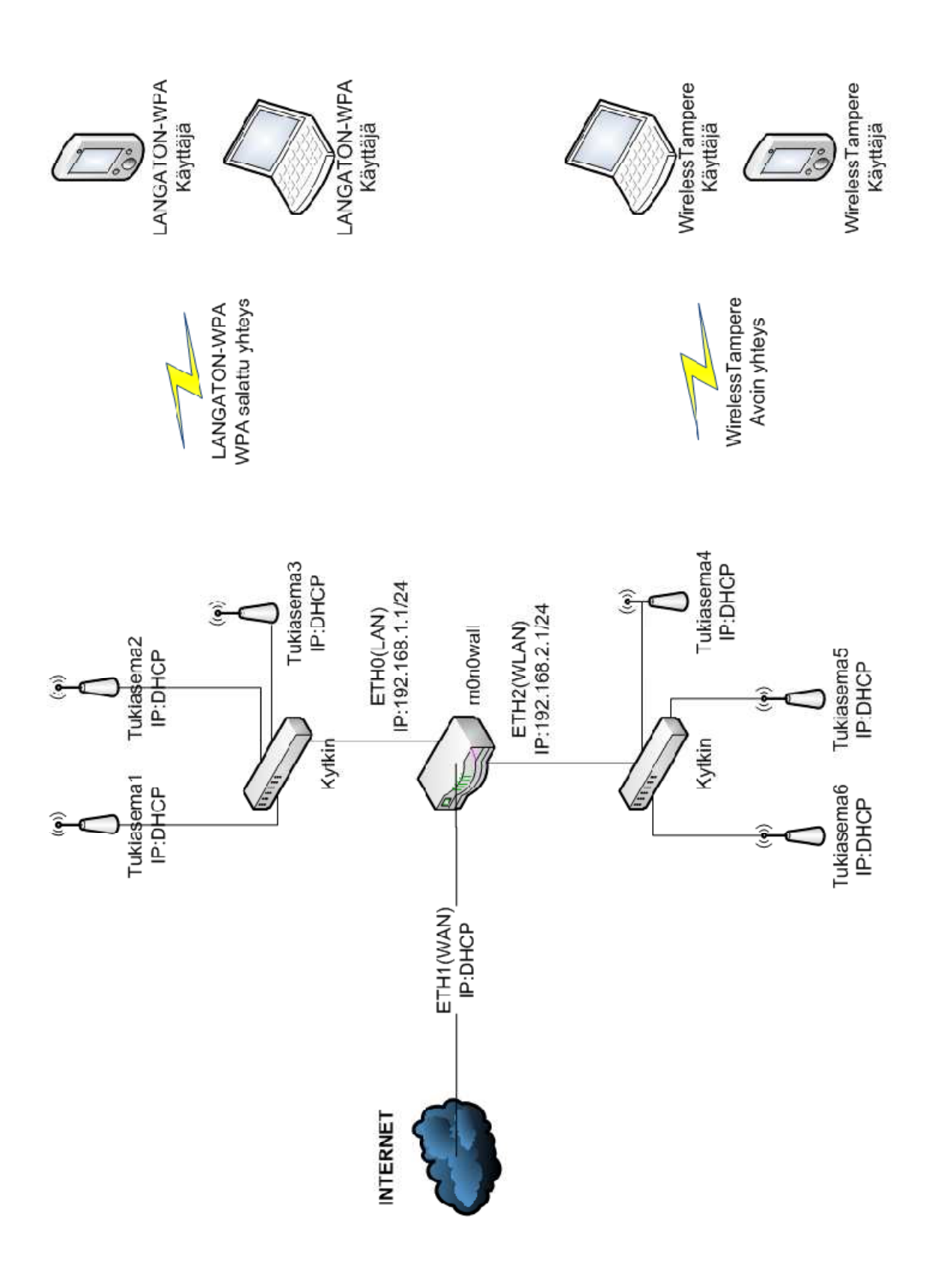

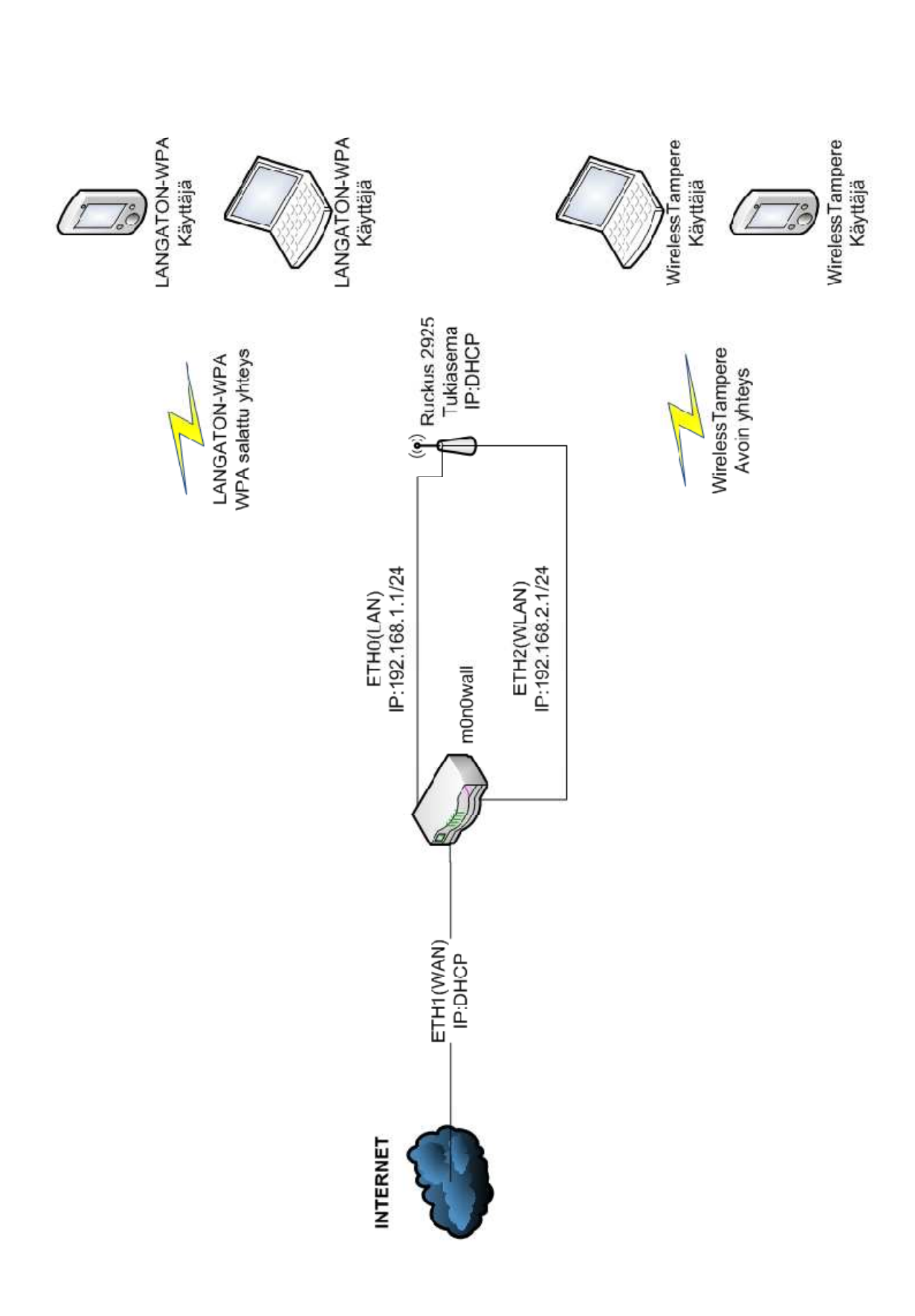

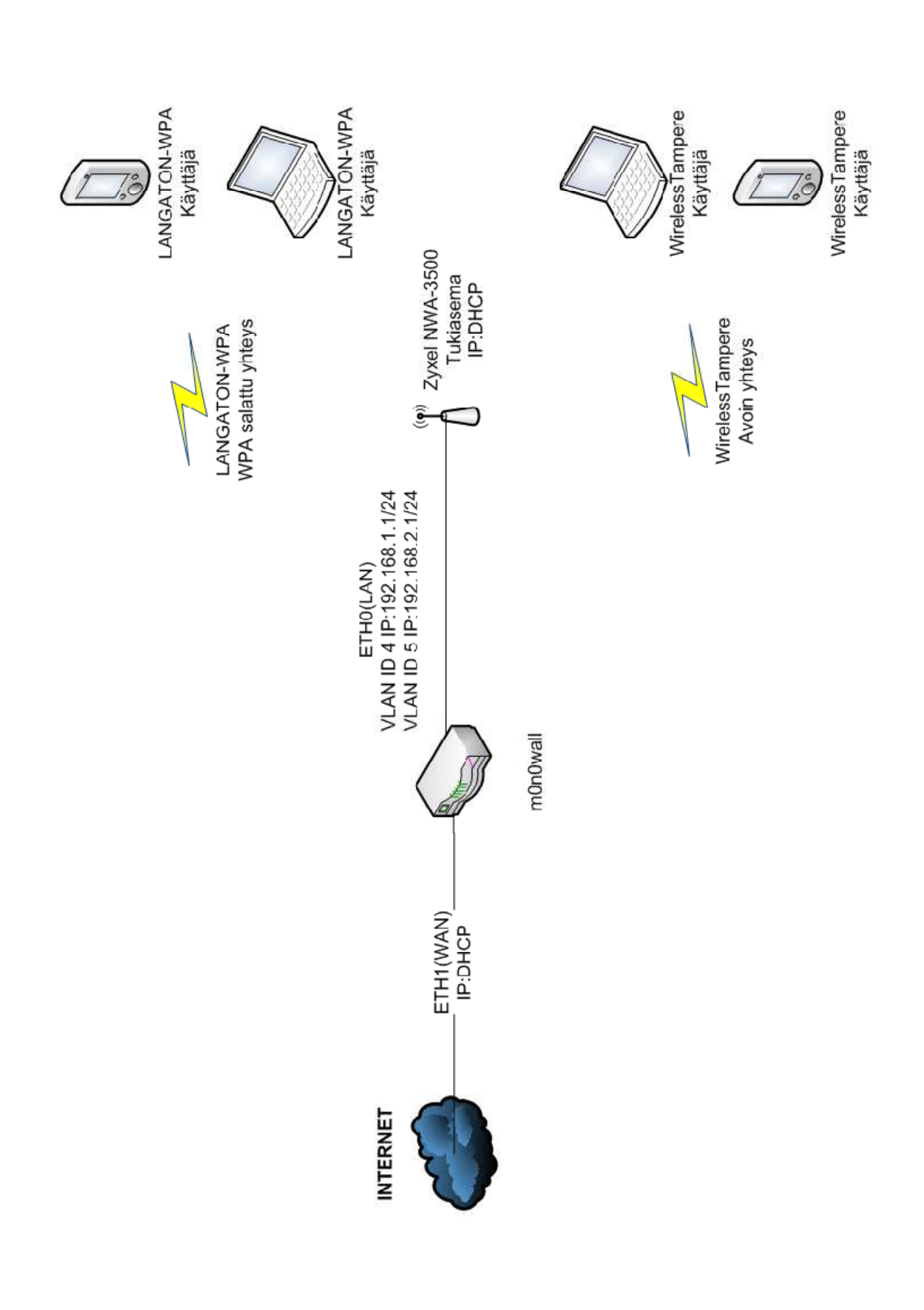